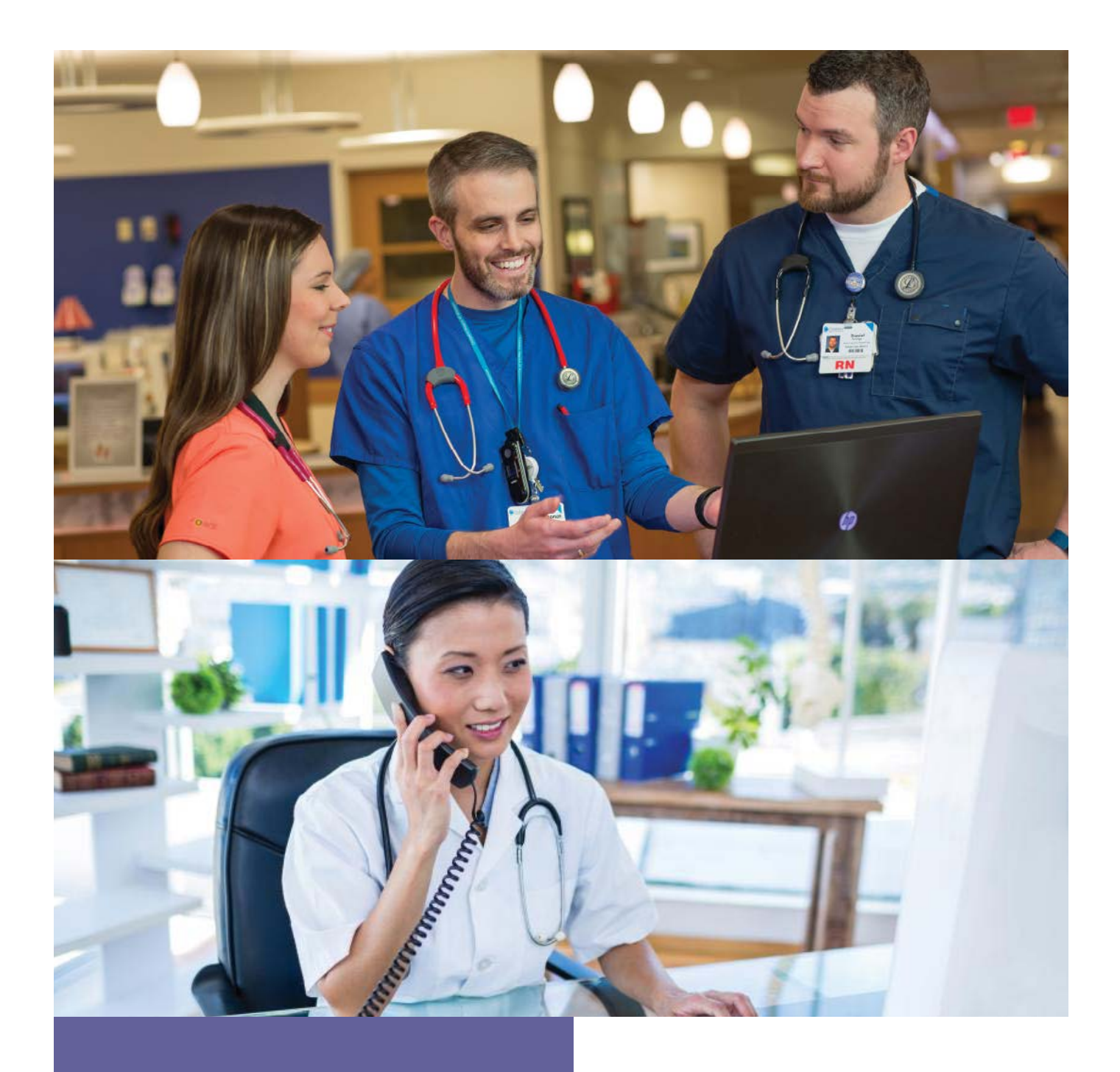

# Provider Portal User Guide

**For Individual and Family Plans**

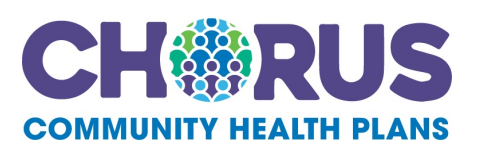

proprietary and confidential

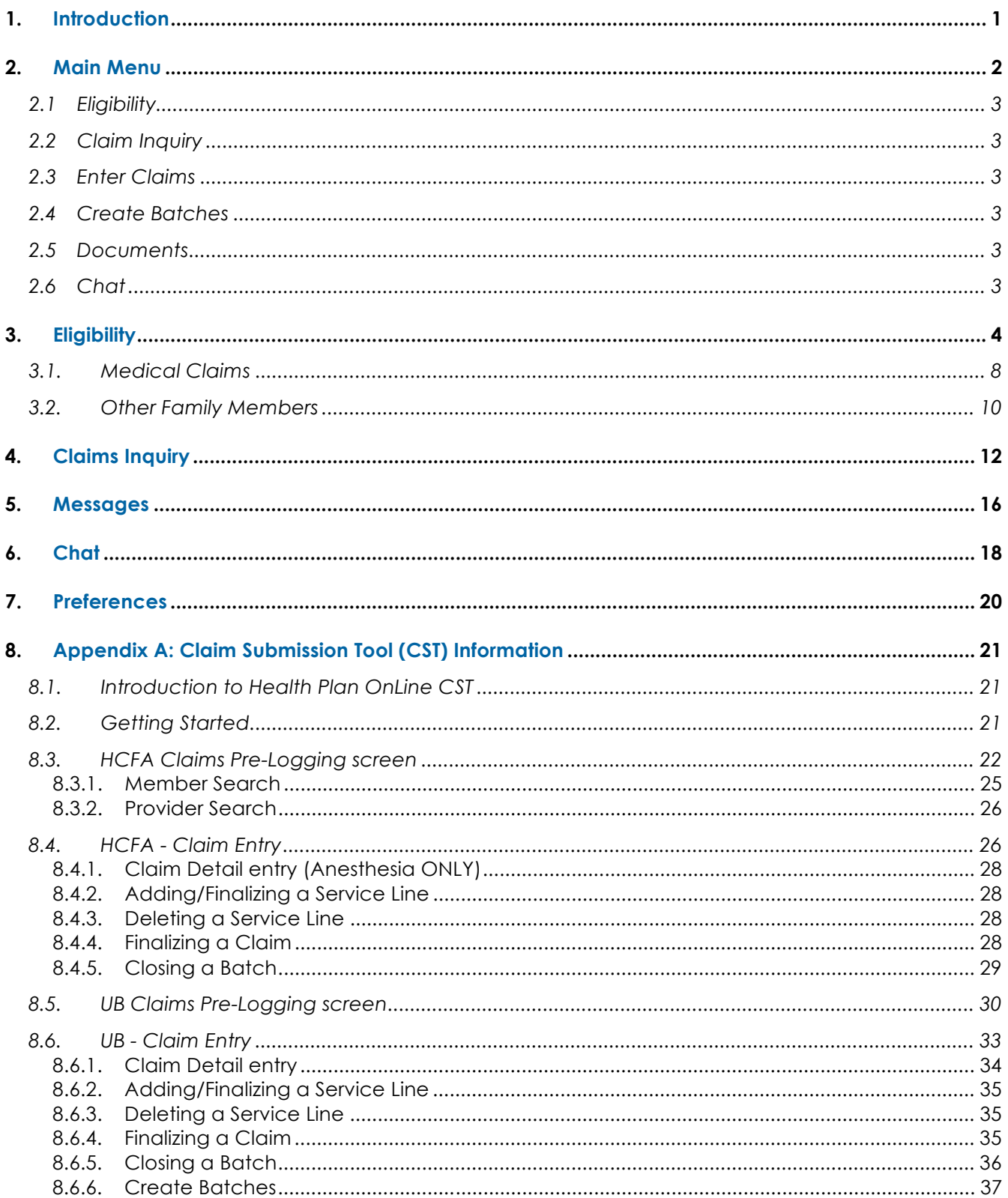

# **1. Introduction**

The **Provider OnLine (POL)** was created to provide online tools that allow providers to access patient's medical history, benefit and eligibility information and communicate with the Together with Chorus Community Health Plans Providers can access valuable information 24/7 including:

- Member eligibility search
- Claims search
- Online chat
- Secure messaging
- Claims Submission
- Document repository
- Online security management

Users can navigate POL by follow the instructions listed in the User Guide.

# **2. Main Menu**

After logging in, the user can use the secure POL. The left-hand navigation menu appears on all POL screens. From this menu, the user can access the following features:

- User Guide
- Eligibility
- Claims Inquiry
- Enter Claims
- Create Batches
- Messages
- Documents
- Contact Us
- Chat with a Provider Services representative

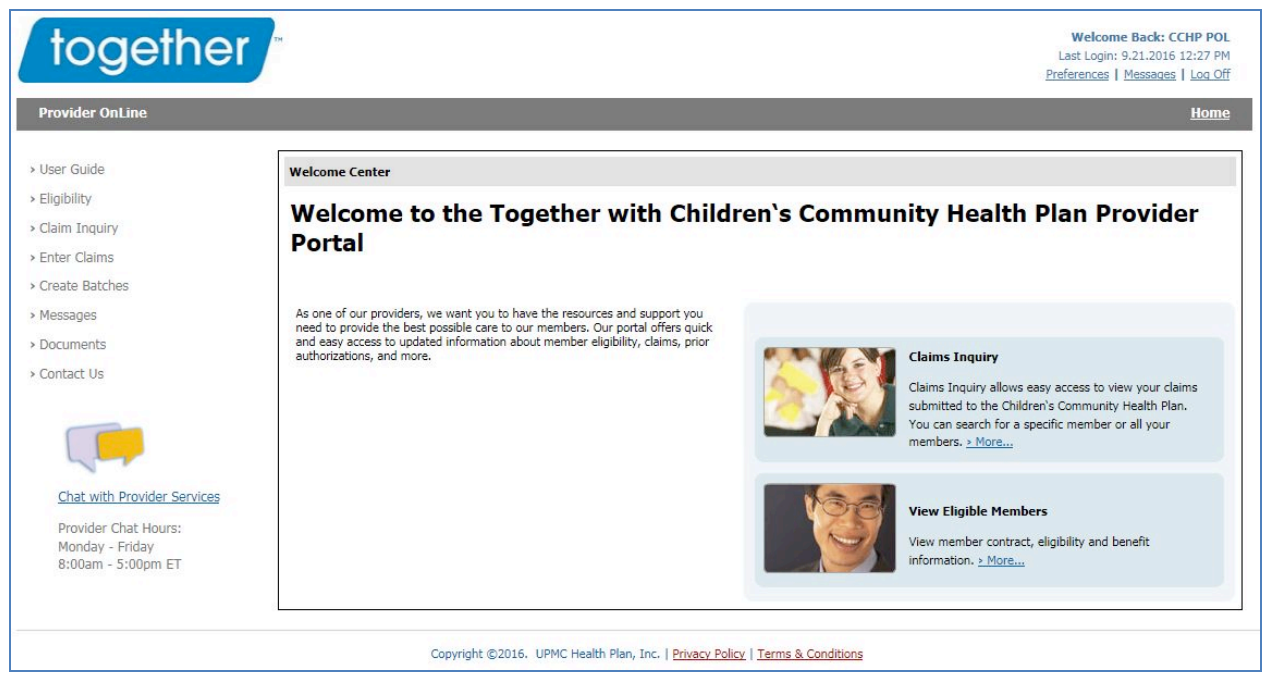

*Figure 1: POL Main Screen*

The user should select the appropriate hyperlink to access the desired function or information.

# **2.1 Eligibility**

The **Eligibility** link takes the user to the section of POL where he or she is able to confirm the eligibility of Health Plan members as well as a member'' PCP and benefit information.

#### **2.2 Claim Inquiry**

The **Claim Inquiry** link takes the user to a feature of POL where he or she is able to view access to claims submitted to the Health Plan and to search for specific claims.

#### **2.3 Enter Claims**

The **Enter Claims** link takes the user to a feature of POL where the user can submit claims.

#### **2.4 Create Batches**

The **Create Batches** link takes the user to a feature of POL where the user can submit claims.

#### **2.5 Documents**

The **Documents** link takes the user to a feature of POL where various reference documents can be viewed.

#### **2.6 Chat**

The **Chat link** takes the user to the instant message system where users can communicate with Health plan provider services representatives.

# **3. Eligibility**

The user is able to access/view specific member information by clicking on the **Eligibility** link on the lefthand navigation menu. The Eligibility screen is displayed below.

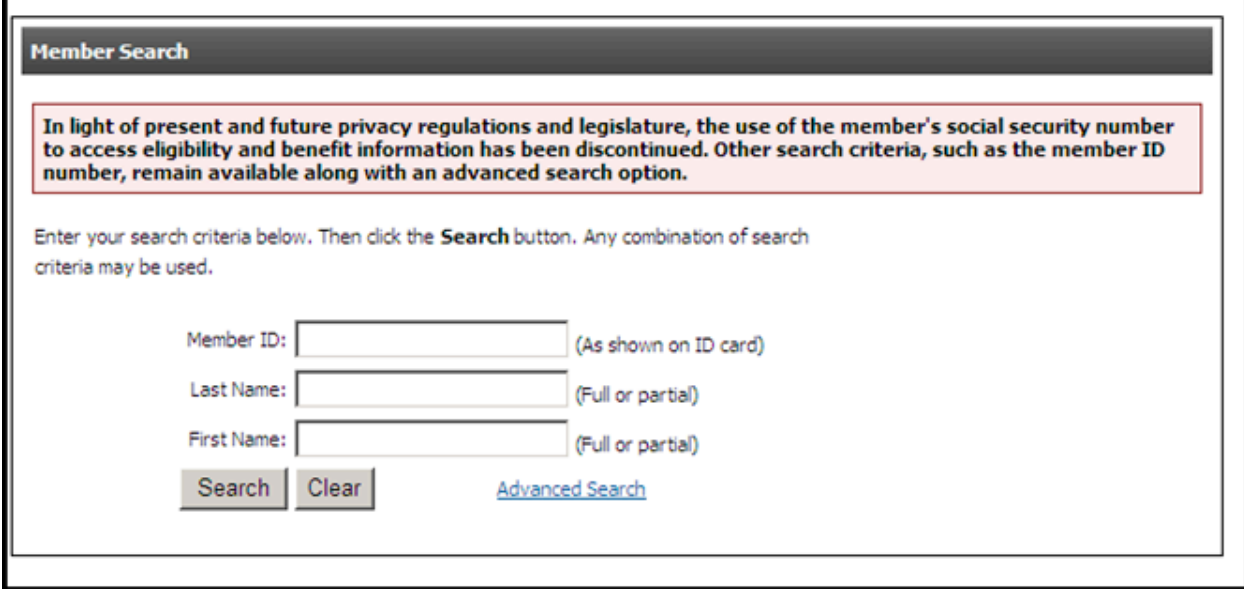

*Figure 2: Eligibility Screen*

The user can search for a member using either the Member ID or Last Name. (The Member ID is the nine-, ten-, or eleven-digit computer-generated number on the ID card.)

By selecting the **Submit** button, the results and the Eligibility Inquiry screen are displayed. By selecting the **Clear** button, any information entered in the Member ID or Last Name fields will be cleared.

Users have the ability to perform an advanced search for the Member Eligibility, as shown in the screen print below.

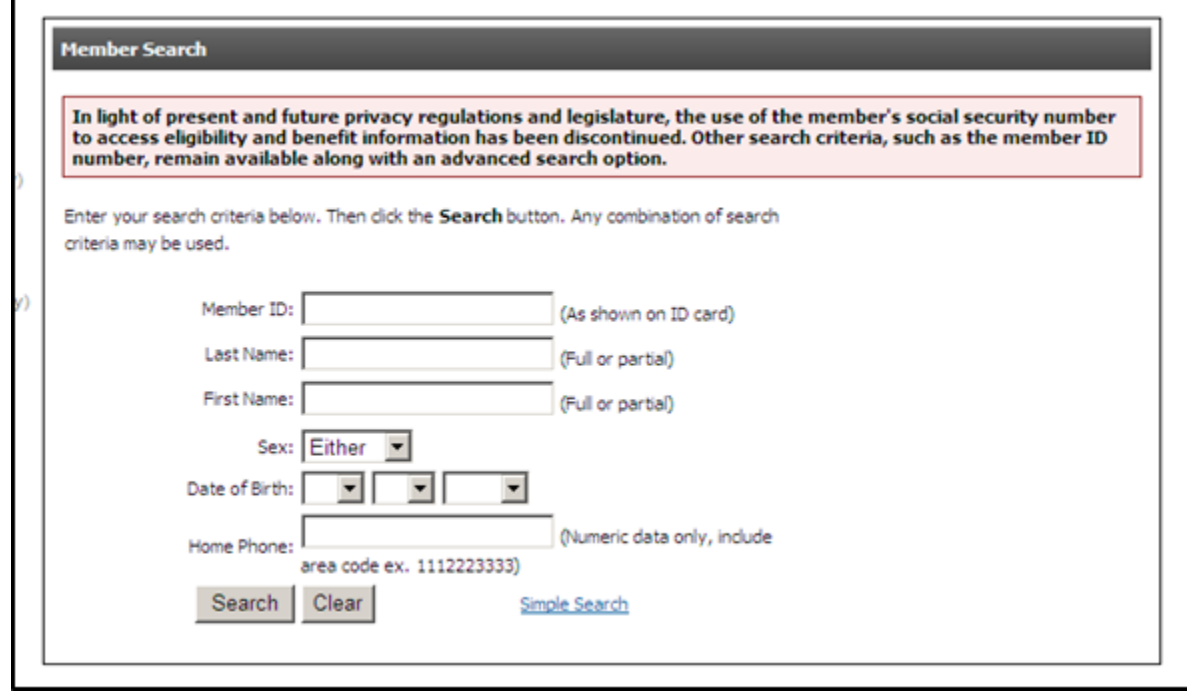

*Figure 3: Advanced Search for Eligibility*

When searching by Last Name, more than one result may be found. When multiple names are displayed, these are listed in alphabetical order. An example of this screen is shown below:

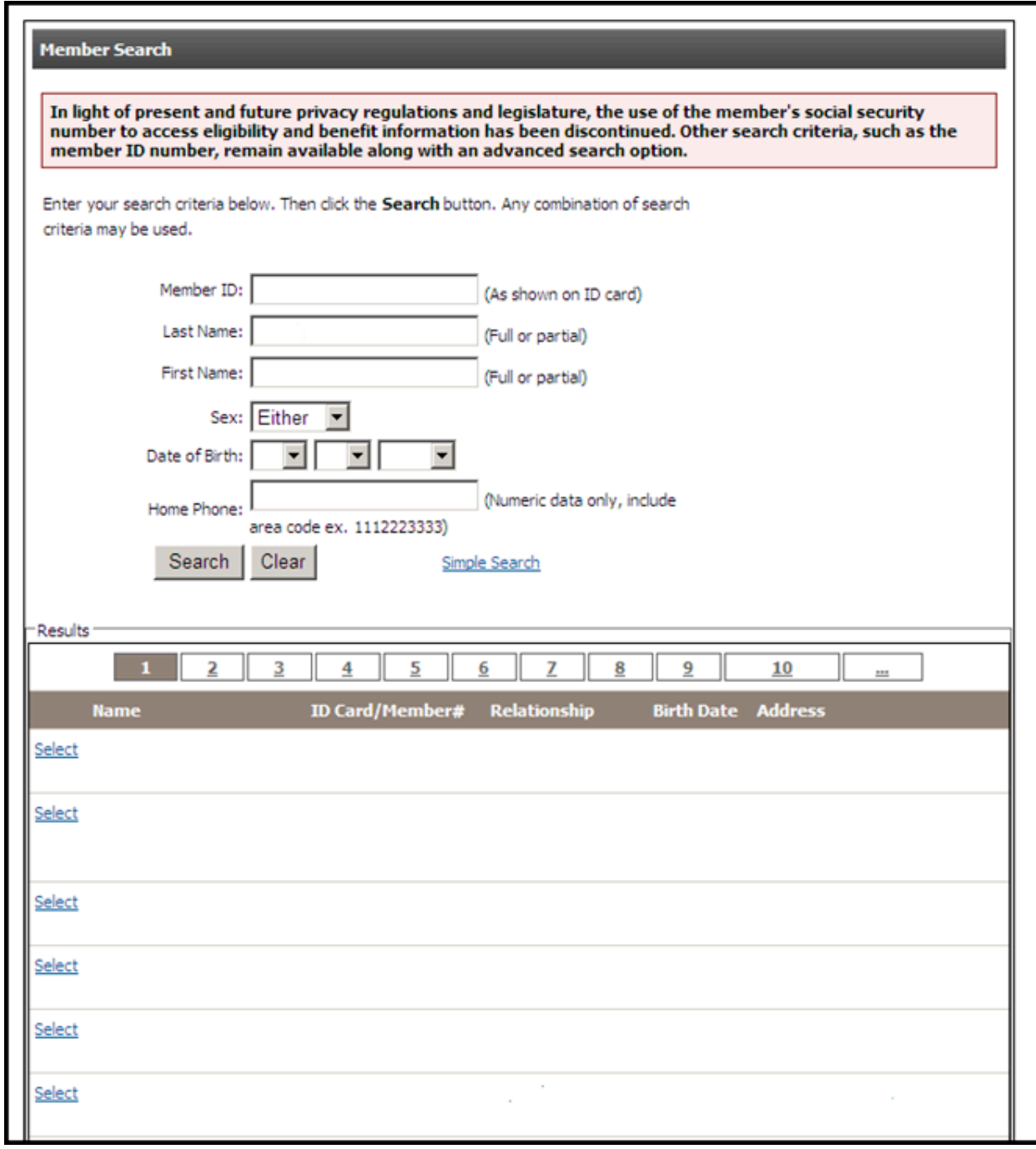

#### *Figure 4: Eligibility Inquiry Result Screen*

To view the Member Eligibility Detail Screen, users click on the **Select** link next to the appropriate member. (If only one match is returned during the search, the user will go directly to the Member Eligibility Detail Screen.)

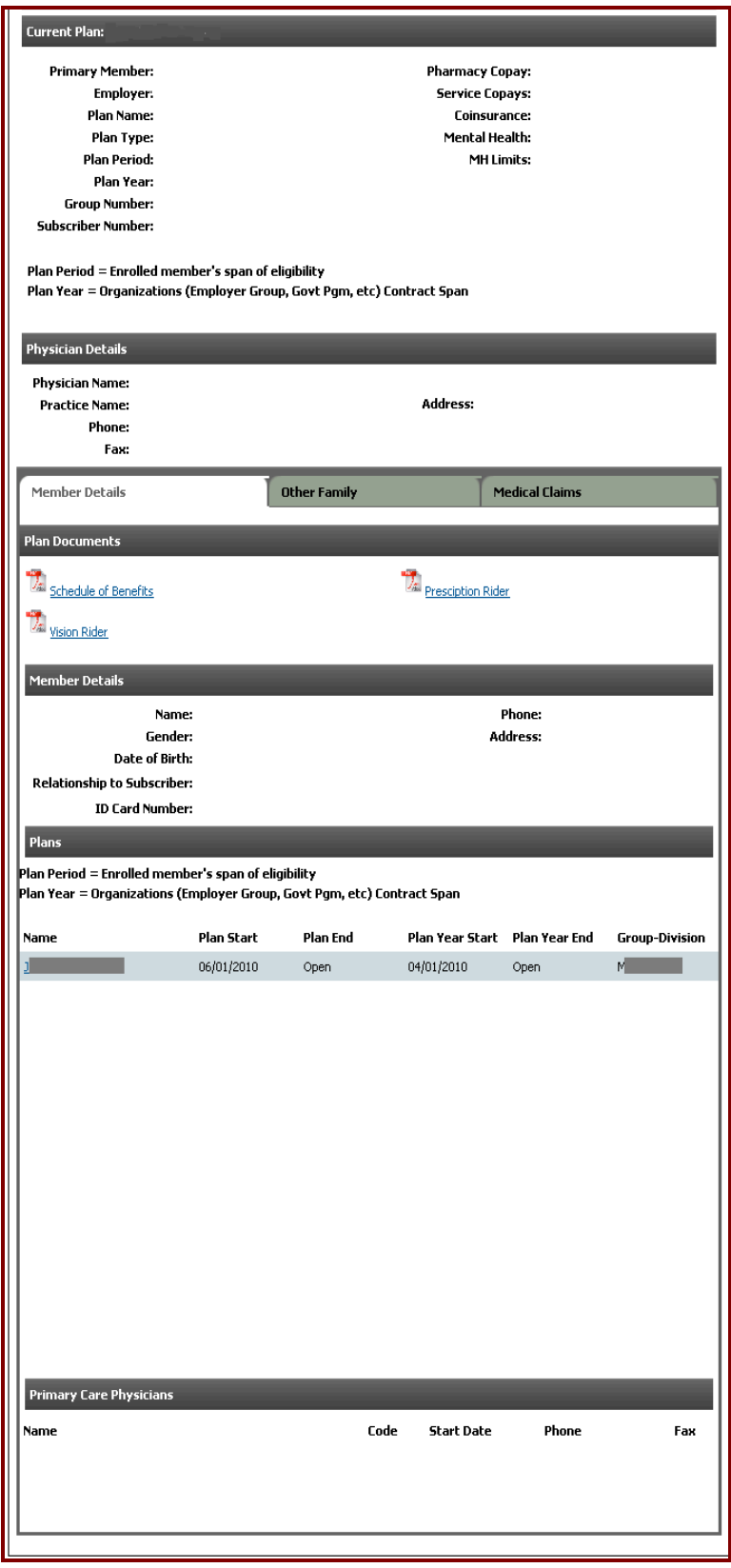

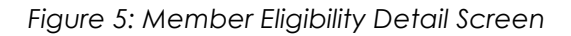

The following information can be viewed on the Member Eligibility Detail Screen, as shown above.

- Current plan information of the member Primary member, plan name, deductible, and copayment information
- Plan documents Links to PDFs of the member's schedule of benefits and other plan riders
- Plan information Includes current start and end dates and previously held plans
- Utilization information Includes deductible information for the member

#### **3.1. Medical Claims**

If the user would like to view medical claims on the member, he/she is able to do this from the member eligibility screen.

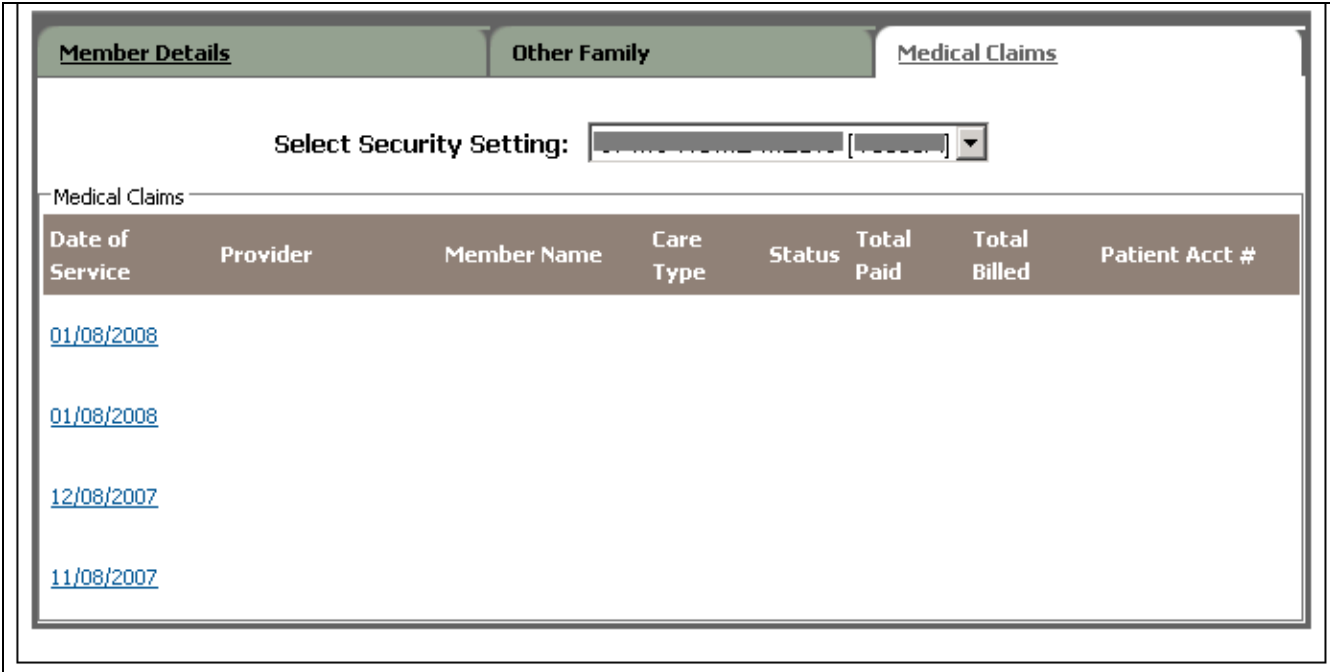

#### *Figure 6: Viewing Medical Claims*

The user is able to choose the appropriate facility by clicking the drop-down label for **Select Security**  Setting. The values in this drop-down box are configured by the user's security and access settings on the back-office systems. Once the system is chosen, the user can click on the hyperlink for Medical Claims to view the medical claim information for this member.

The user is able to retrieve detailed information for particular medical claims by clicking on the hyperlink for that specific date.

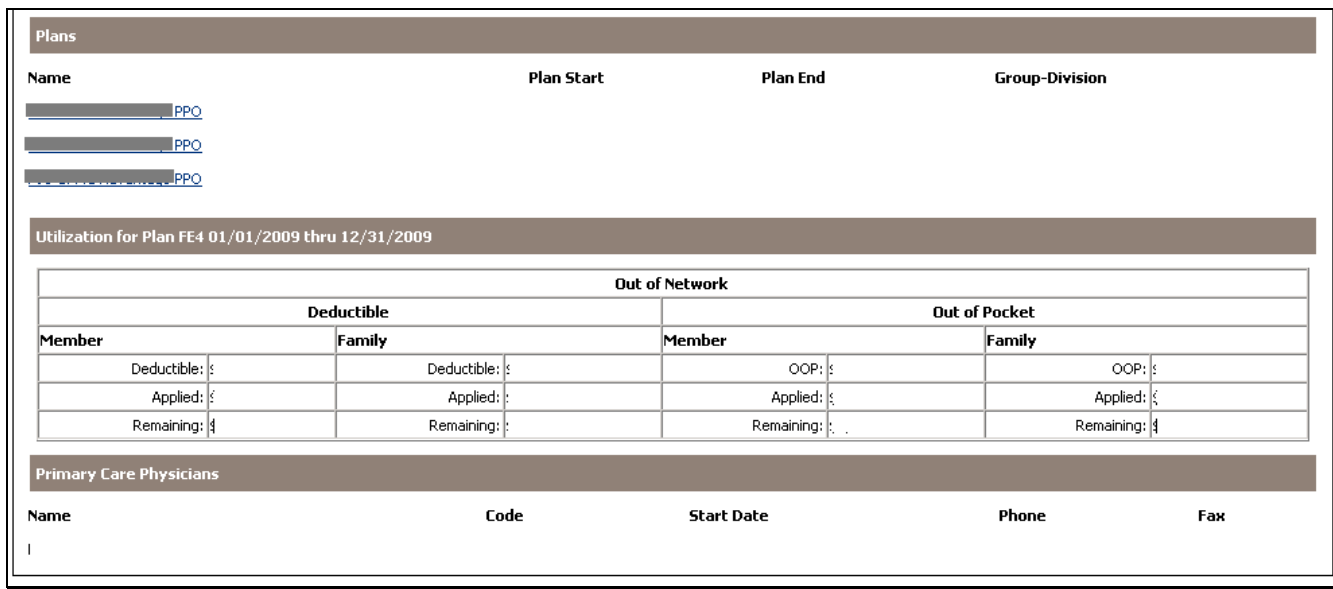

*Figure 7: Medical Claim Detail*

By clicking on the **Compose** button, a dialog box opens for the user to send a secure message to Provider Services regarding the claim.

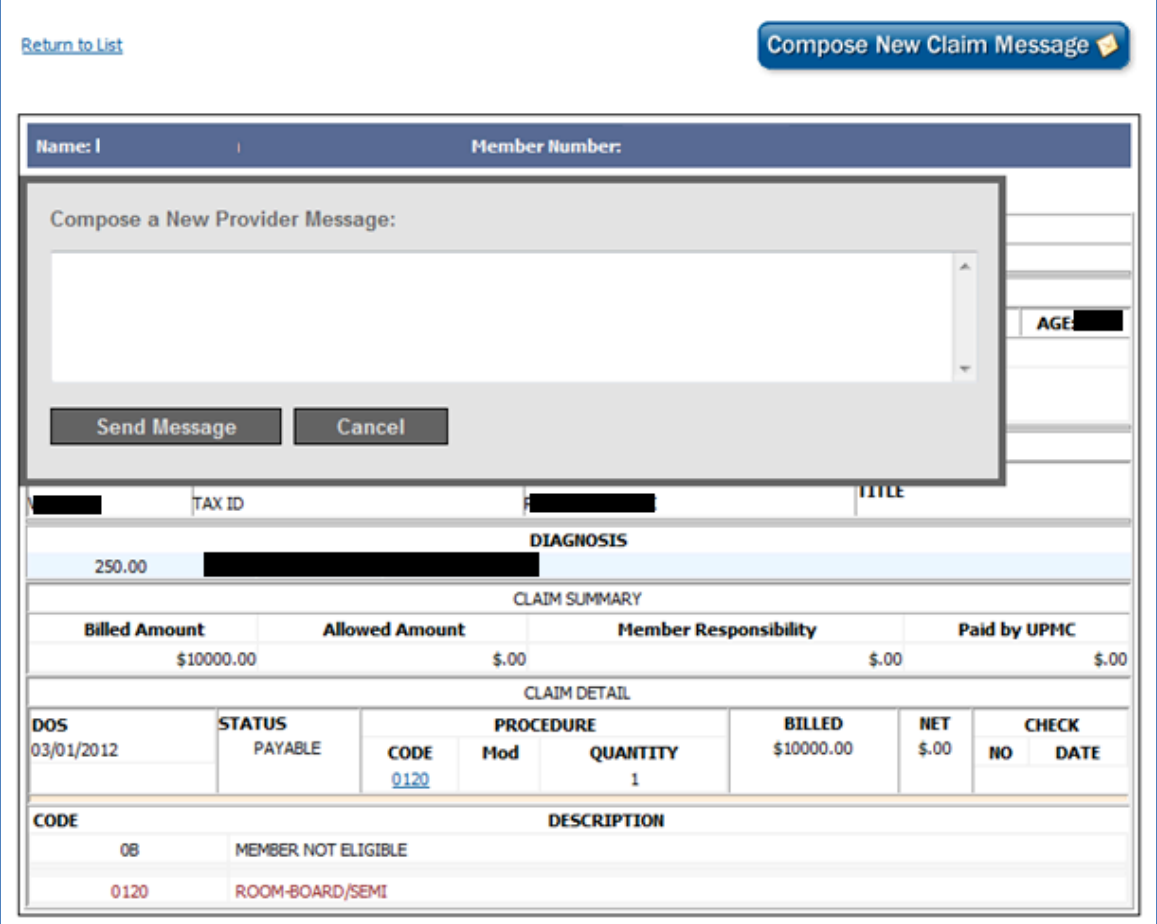

*Figure 8: Opening a Secure Message Window*

Page | 9 Proprietary and confidential The user will type the message in the dialog box and click on the **Send Message** button. If the user chooses not to send a message, he or she can click on the **Cancel** button to close the dialog box.

The user is able to navigate back to the original list of Medical Clams by clicking on the hyperlink for **Return to List**.

#### **3.2. Other Family Members**

The user is able to view details of other family members by clicking on the **Other Family** hyperlink.

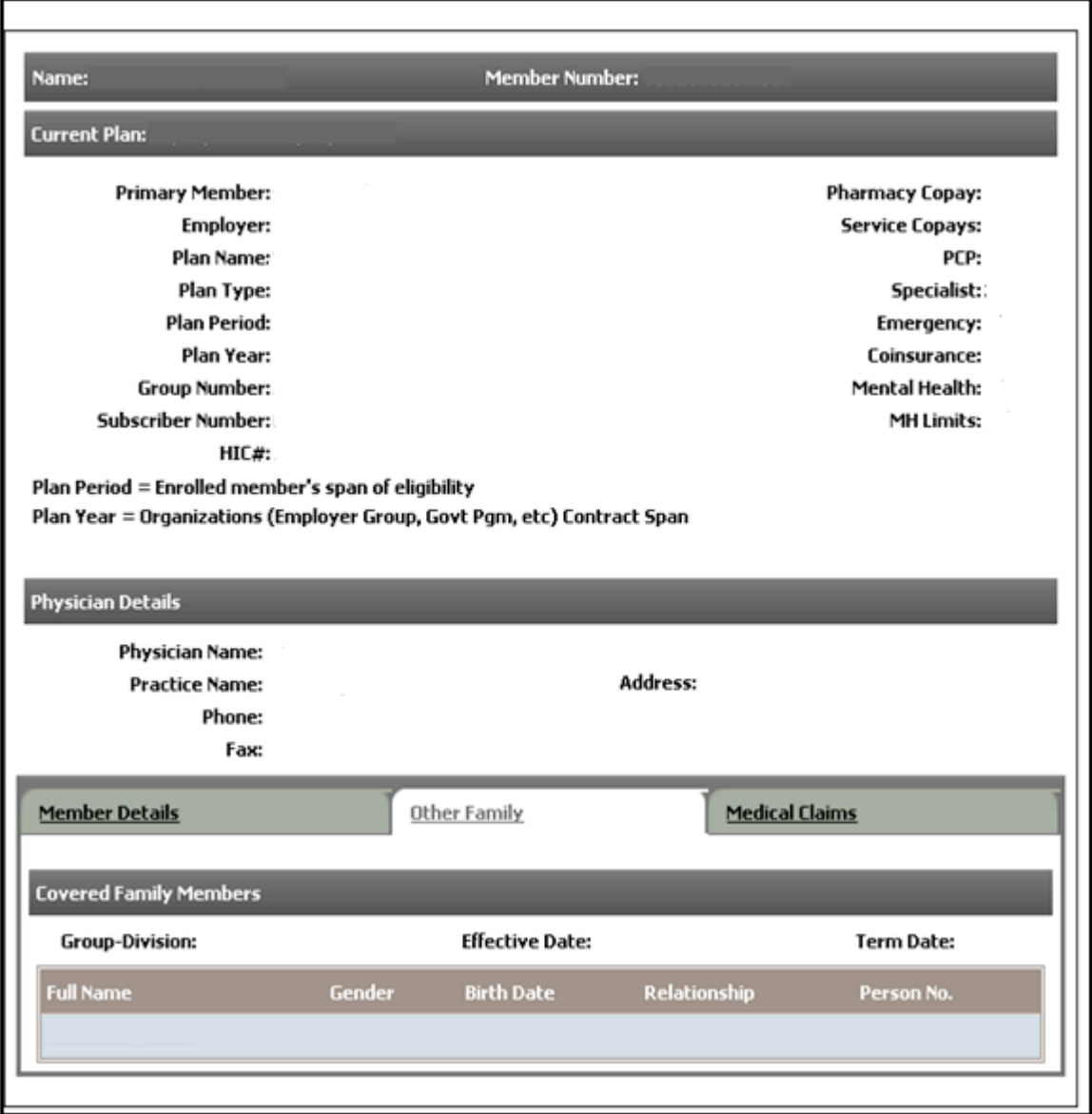

*Figure 9: Accessing Other Family Information*

This will open a view listing the Covered Family Members of the member.

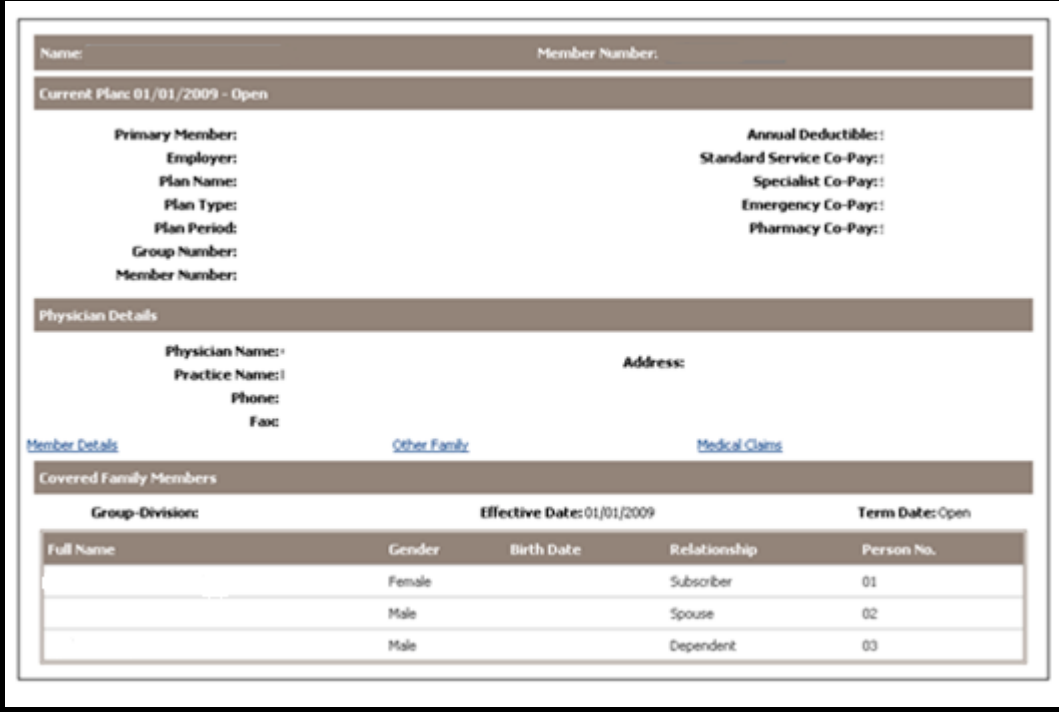

*Figure 10: Covered Family Member View*

The user can obtain a detailed view of the family member information by clicking on the hyperlink of the member's name.

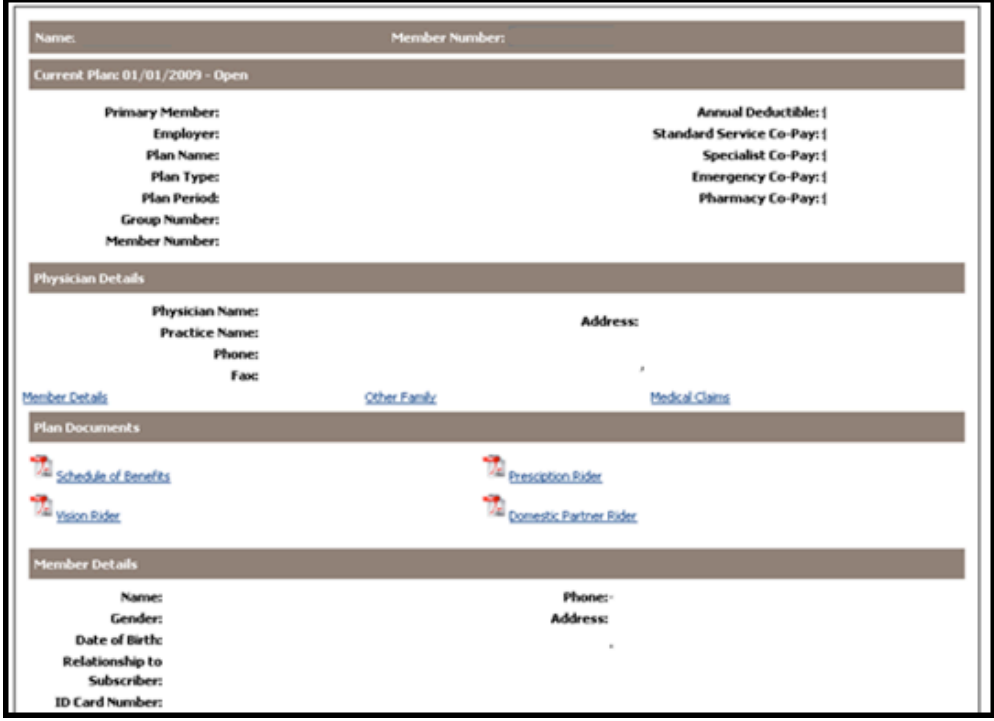

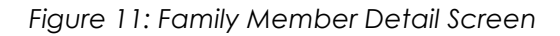

# **4. Claims Inquiry**

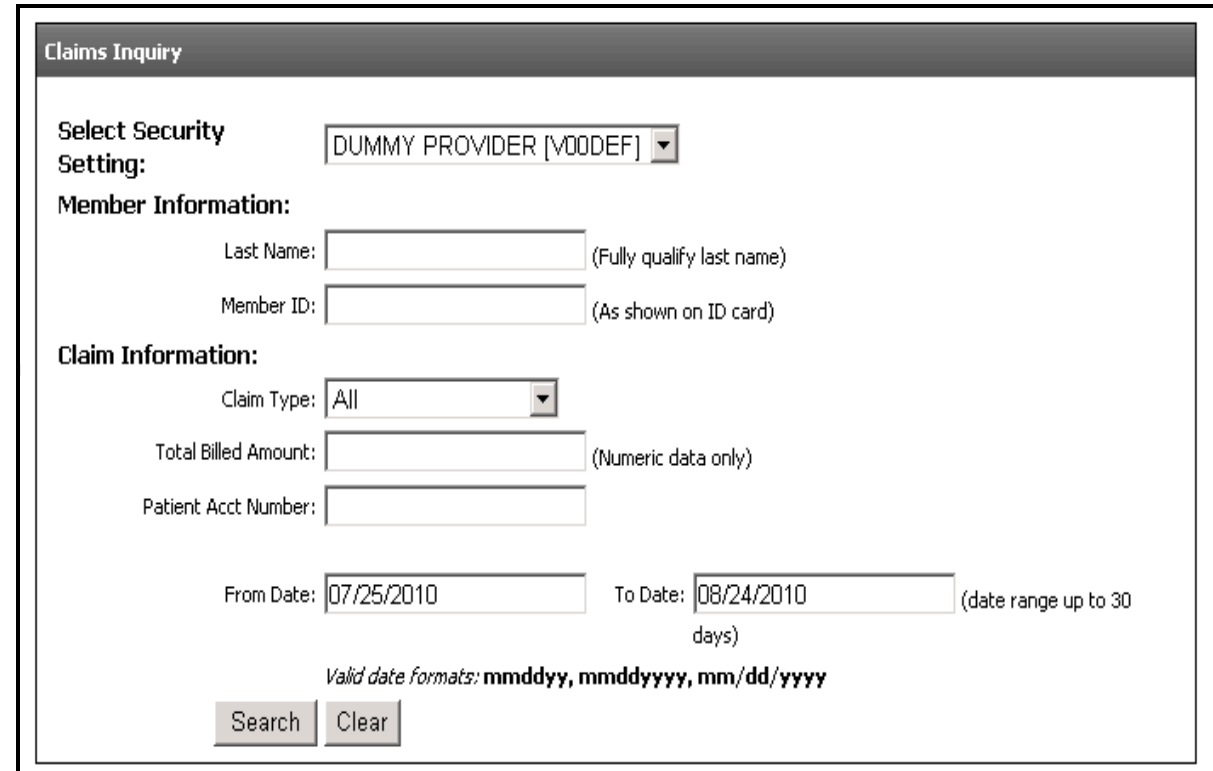

The user can search for a general list of all claims with their POL account by selecting the **Claims Inquiry** menu and option.

*Figure 12: Claims Inquiry Screen*

The user can search for claims by Member Last Name and/or Member ID Number. The searchable criteria that can be used to retrieve a claim is claim type (encounters or institutional), patient account number, total billed amount, and date range.

The user is able to search for claims by an appropriate facility by clicking on the drop-down label for "Select Security Setting." The values in this drop-down box are configured by the user's security and access settings.

The user will need to define the date range for the claims search. The From Date field can be set to any date; however, the date range is limited to 30 days from first date entered.

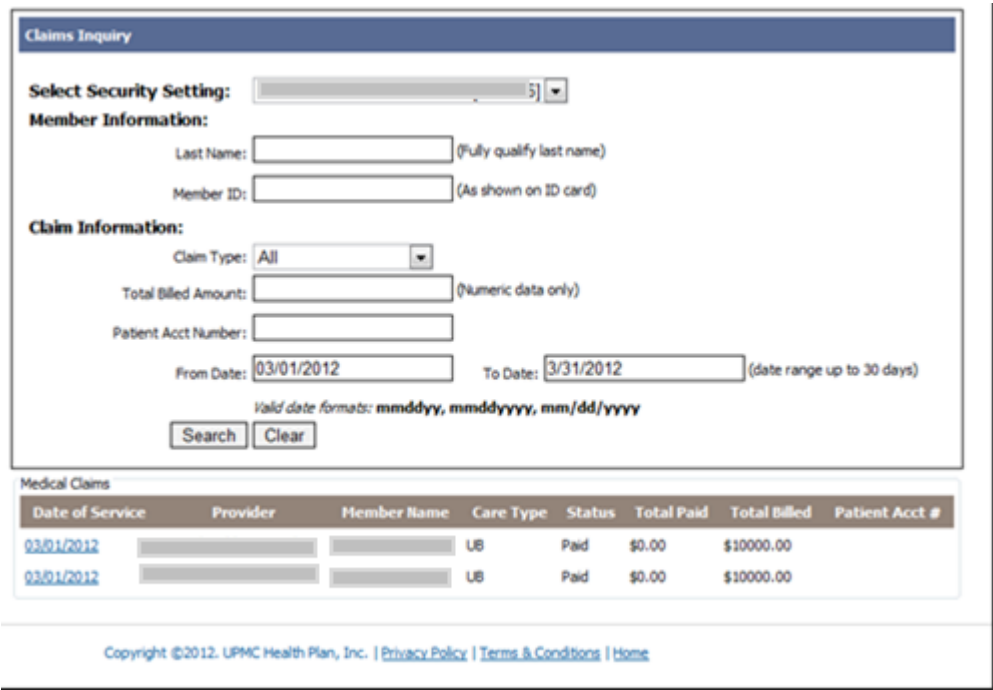

*Figure 13: Claims Inquiry Result Screen*

If there are multiple pages from the claims search results, there will be hyperlinked page numbers that appear at the top and the bottom of the search results of the user to navigate and view.

The user can view details of the claim by clicking on the hyperlink of the date of that particular claim.

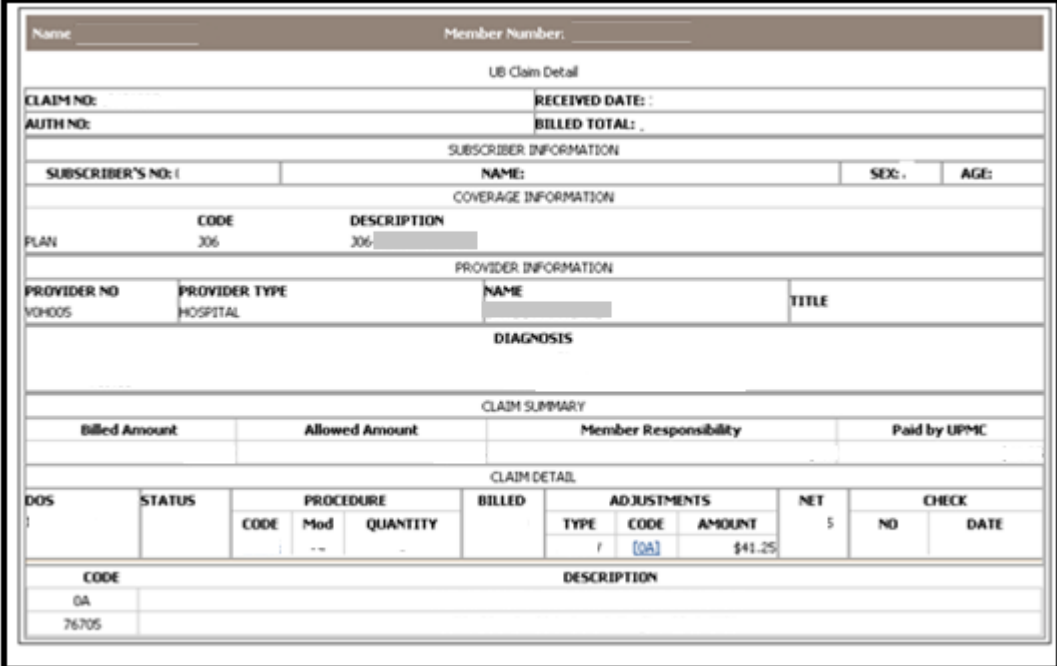

*Figure 14: Claim Detail Screen*

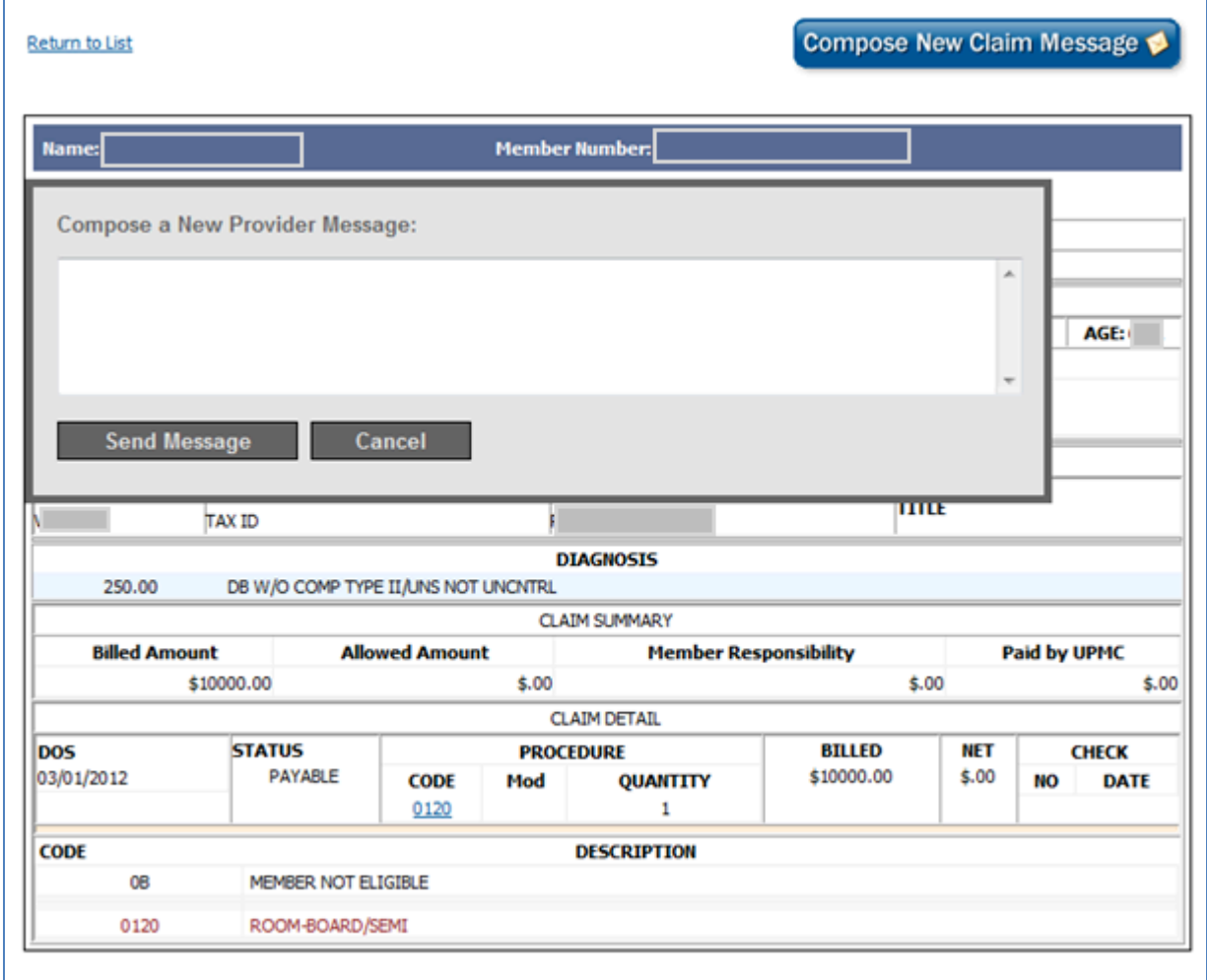

*Figure 15: Claim Detail, Compose Message Screen*

By clicking on the **Compose** button, a dialog box opens for the user to send a secure message to Provider Services regarding the claim.

The user will type the message in the dialog box, and click on the **Send Message** button. If the user chooses not to send a message, he or she can click on the **Cancel** button to close the dialog box.

The user is able to navigate back to the original list of Medical Clams by clicking on the hyperlink for **Return to List**.

The user can narrow the search results by entering multiple criteria, such as facility, last name, and the appropriate date range.

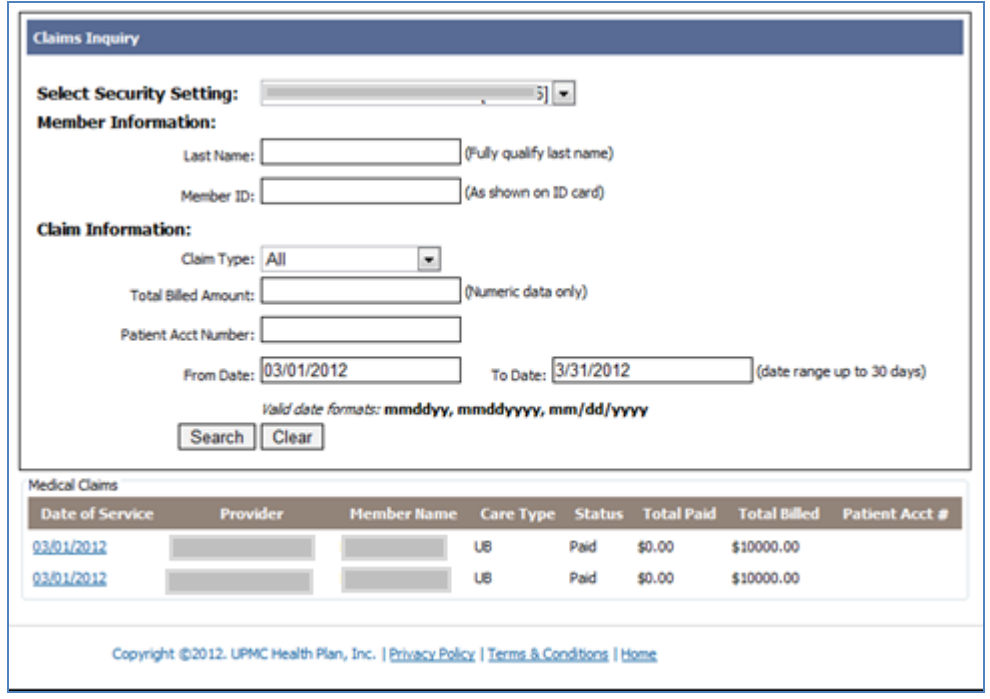

*Figure 16: Narrowed Search Results*

# **5. Messages**

The user is able to access secure messages by clicking on the **Messages** button. If the user has unread messages, the number of unread messages is listed in parenthesis — next to the word messages.

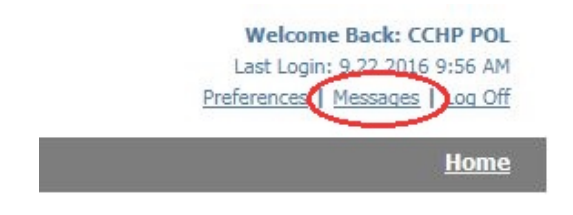

*Figure 17: Access the Message Screen*

The screen below is the main screen for the Message Center. There is a key to indicate read messages and unread messages

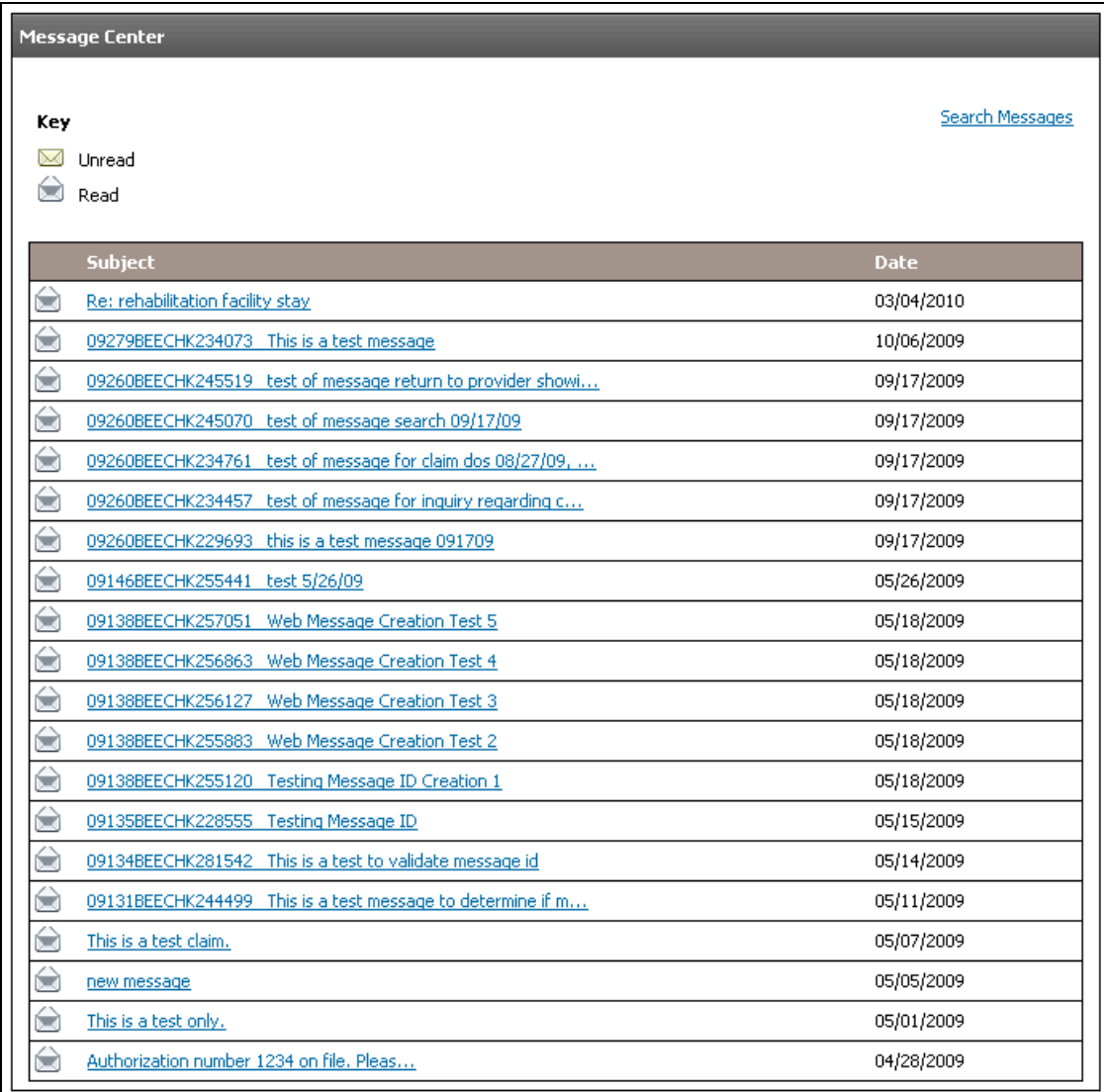

*Figure 18: Message Center Main Screen*

The user can access the details of a message by clicking on the hyperlink for the respective message's subject.

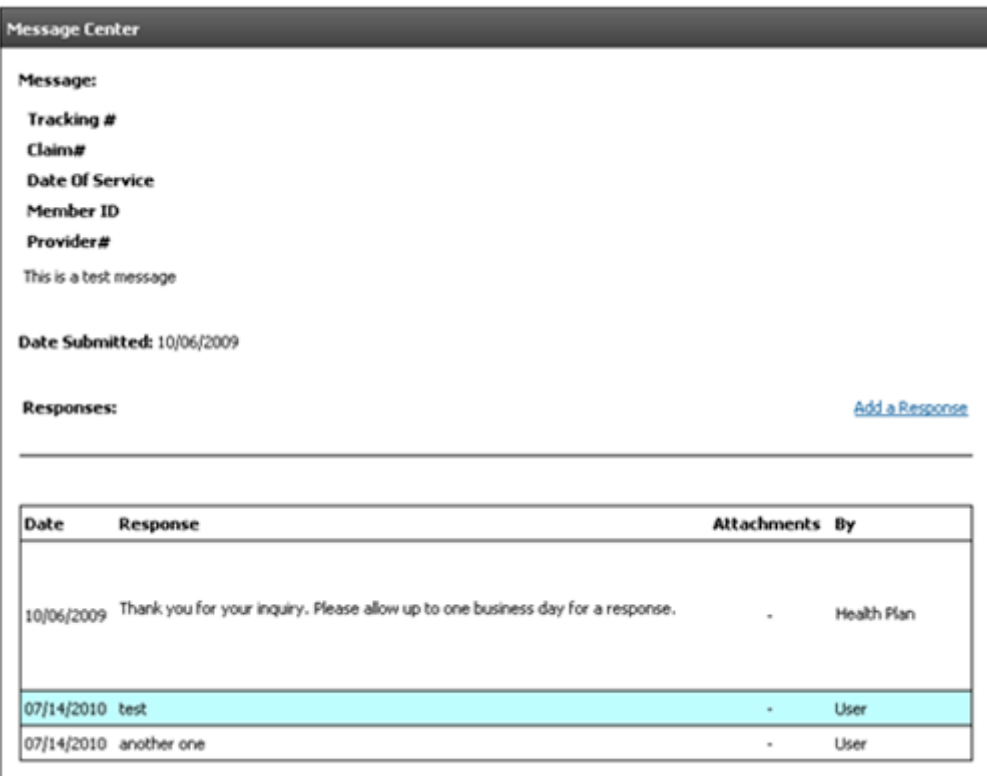

*Figure 19: Detailed Message Screen*

# **6. Chat**

Providers have the ability to chat with Provider Services representatives on an assortment of topics. Topics include:

- Member eligibility
- Coverage of a Procedure Code
- Authorization Requirements
- Locate a Provider or facility
- Durable Medical Equipment
- Vision/dental/behavioral benefits
- Chiropractic benefits
- Home health benefits
- Explanation of payment
- Status of an appeal
- Unlisted topic

In order to initiate a chat, users should follow the steps below:

- 1. Click on the **Chat with Provider Services** link or the Callout icon. This will take the user to the "Select a topic for you chat" pop up.
- 2. If applicable type in the Member ID in the **Member's ID** field.
- 3. Select a topic and then click **Start Chat Session.** This will take the user to the "Live Chat Session" pop up.

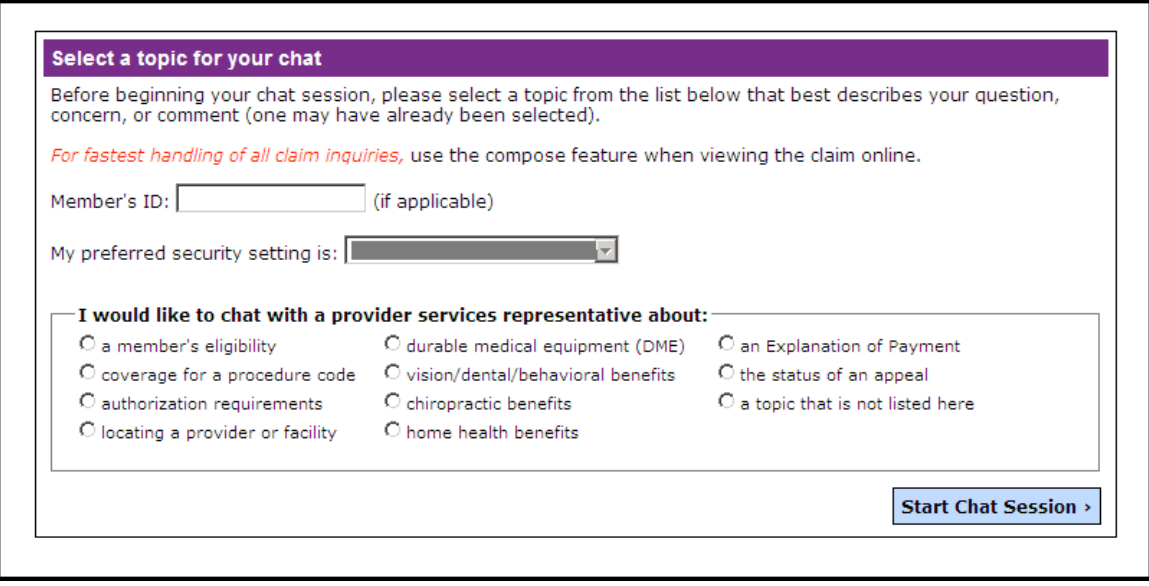

*Figure 20: "Select a topic for your chat" Pop-up* 

- 4. A provider services representative will type a welcome message and the session can begin.
- 5. Once the session is over the user clicks on the **End Chat Session** link.
- 6. Before closing, the user can (but does not have to):
- Search for a claim
- Check for a member's eligibility
- View a member's schedule of benefits
- Search for a provider or facility
- Review Health plan's privacy and security policy
- Fill out a satisfaction survey
- Print the chat session
- 7. To close the popup click on the **Close Chat Window** link.

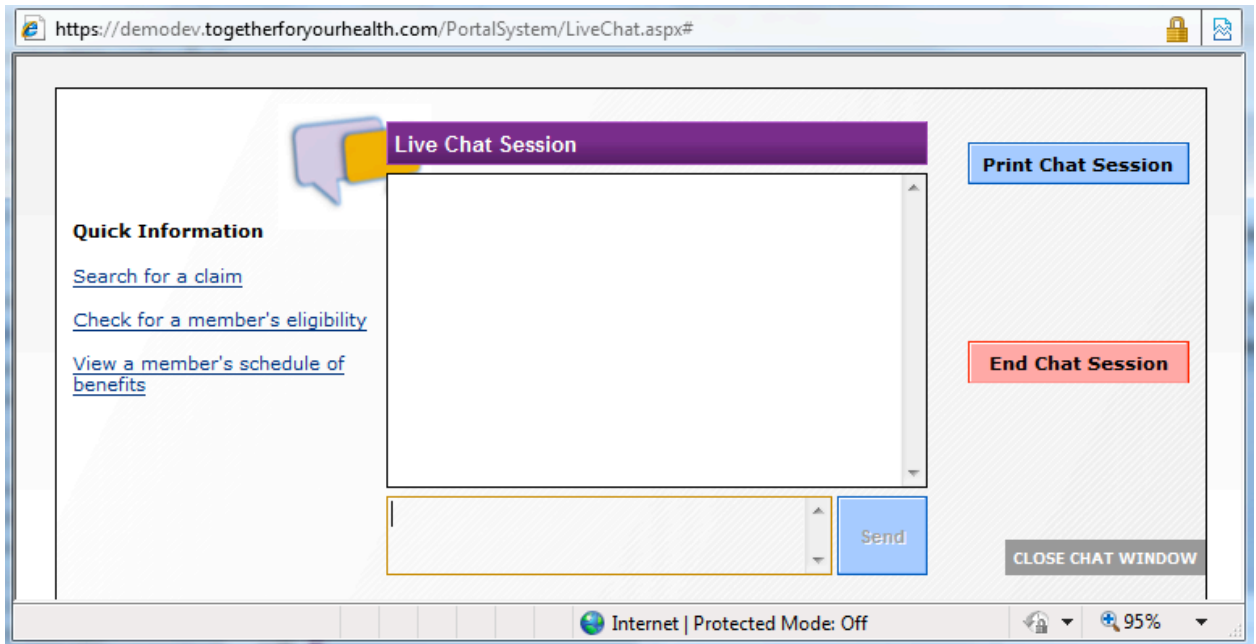

*Figure 21: Live Chat Session Pop-up* 

# **7. Preferences**

The user is able to update his or her name, e-mail, and telephone information by clicking on the **Preference** button.

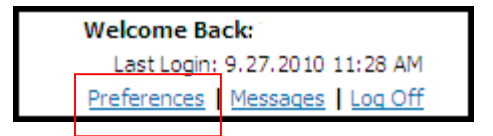

*Figure 22: Choosing Preferences*

The screen below will be displayed.

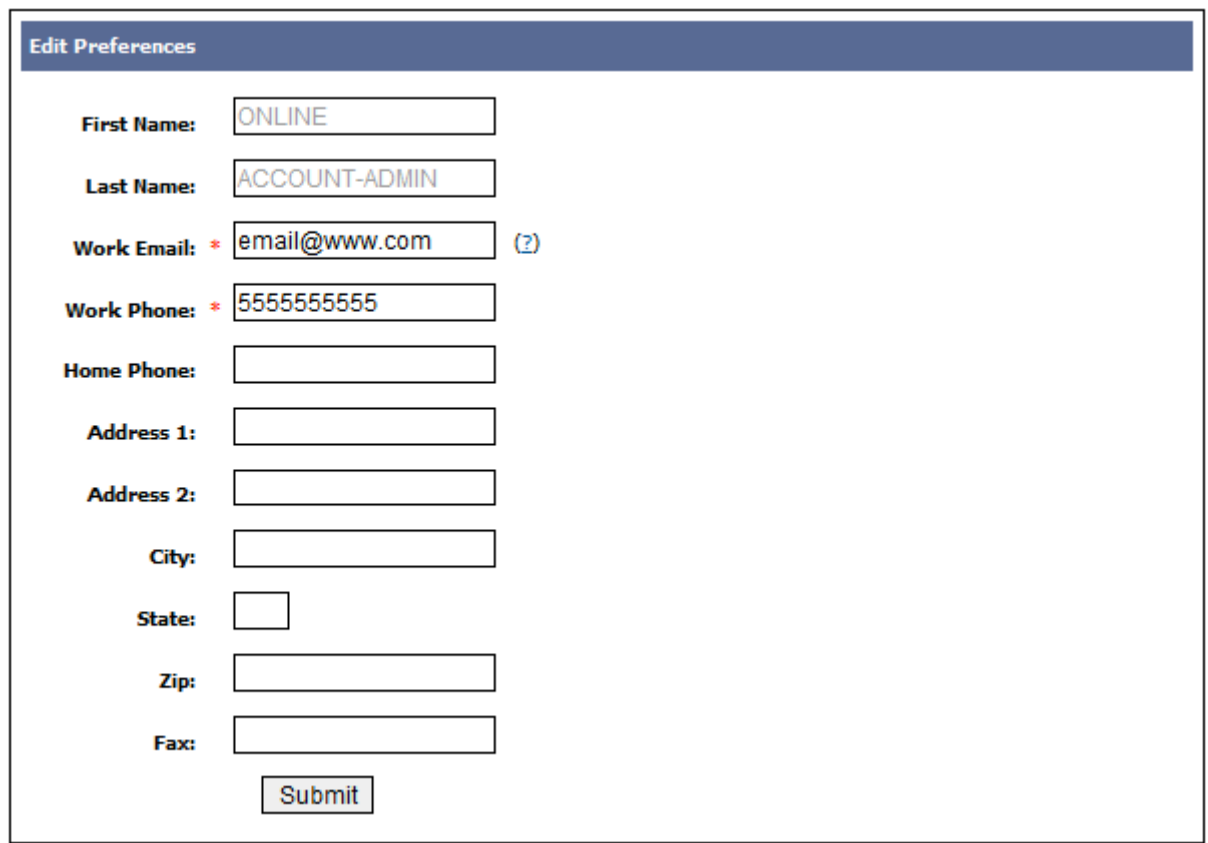

*Figure 23: Preferences Screen*

The red asterisks indicate required fields. For the Work Email field, if the user does not have an email address, he or she is able to enter **No Email**.

# **8. Appendix A: Claim Submission Tool (CST) Information**

# **8.1. Introduction to Health Plan OnLine CST**

Health Plan OnLine CST (Claims Submission Tool) provides a complete Internet Portal solution for services provided by Health plan.

Health Plan OnLine is a website that gives anyone with access the ability to view transactions. A portion of its function can process claims via the Web.

Health Plan OnLine CST is the gateway into the MC400 system to input claims. All adjudication and rules are driven off MC400. The Data Warehouse does regular reporting on all claims and how they are initially received in the Health Plan.

Claims are submitted in the following methods and can be identified in MC400:

- EDI (Electronic Data Interchange) claim files electronically sent to the Health Plan.
- OCR (Optical Character Recognition) Formworks/RRI internally generated EDI files.
- MMO (Medical Mutual of Ohio) Re-priced claims returned from MMO.
- EPSDT (Early and Periodic Screening, Diagnosis, and Treatment) claims that originate on custom forms loaded into an internal application.
- Prelog Paper claims manually keyed into Prelog or claims directly submitted by a provider via the Web portal.

All claims are entered or submitted in batches. A Submitter can be any type of user that has been configured to process claims or other electronic inbound or outbound transactions. After a batch is posted to the MC400 system, the claims run through the MC400 adjudication process. Claim errors are returned to the batch indicating invalid data that would prevent the claim from moving into the MC400 system. Claim staff will be responsible for correcting the invalid data. After all data has been corrected, the claims will either adjudicate automatically or hold for review in the MC400 system.

Health Plan OnLine CST allows for the creation of an Administrator. The Administrator will have full and unlimited access to all the features of this program, including Maintenance and Security. The Administrator will be responsible for assigning user access, setting user parameters, processing requests, monitoring claim submissions and reports, communicating with users, and general control of all ongoing processes.

# **8.2. Getting Started**

When you have logged in successfully, you will see the 'Welcome' message page.

- Click on **Enter Claims** to access the Claims Pre-Logging screen.
- **NOTE:** To log off the system, click on the **Log Off** sidebar menu option, or exit by clicking on the  $\frac{1}{x}$  at the top right of the screen.

The Claims Pre-logging screen has many fields of entry. Below are a few reminders before getting started.

- Health Plan OnLine CST is *case sensitive* (except in search screens); the Caps Lock key must be on.
- **Tab key** = Move field to field.
- **Shift + Tab** = Go back a field.
- *Decimal points* are used for dollar amounts and diagnosis codes.
- Fields marked with a red asterisk (\*) are system-required fields of entry.
- $\bigoplus$  Binoculars indicate a search field to aid in selecting or completing information. To display a search window, the cursor must be in the selected search field.

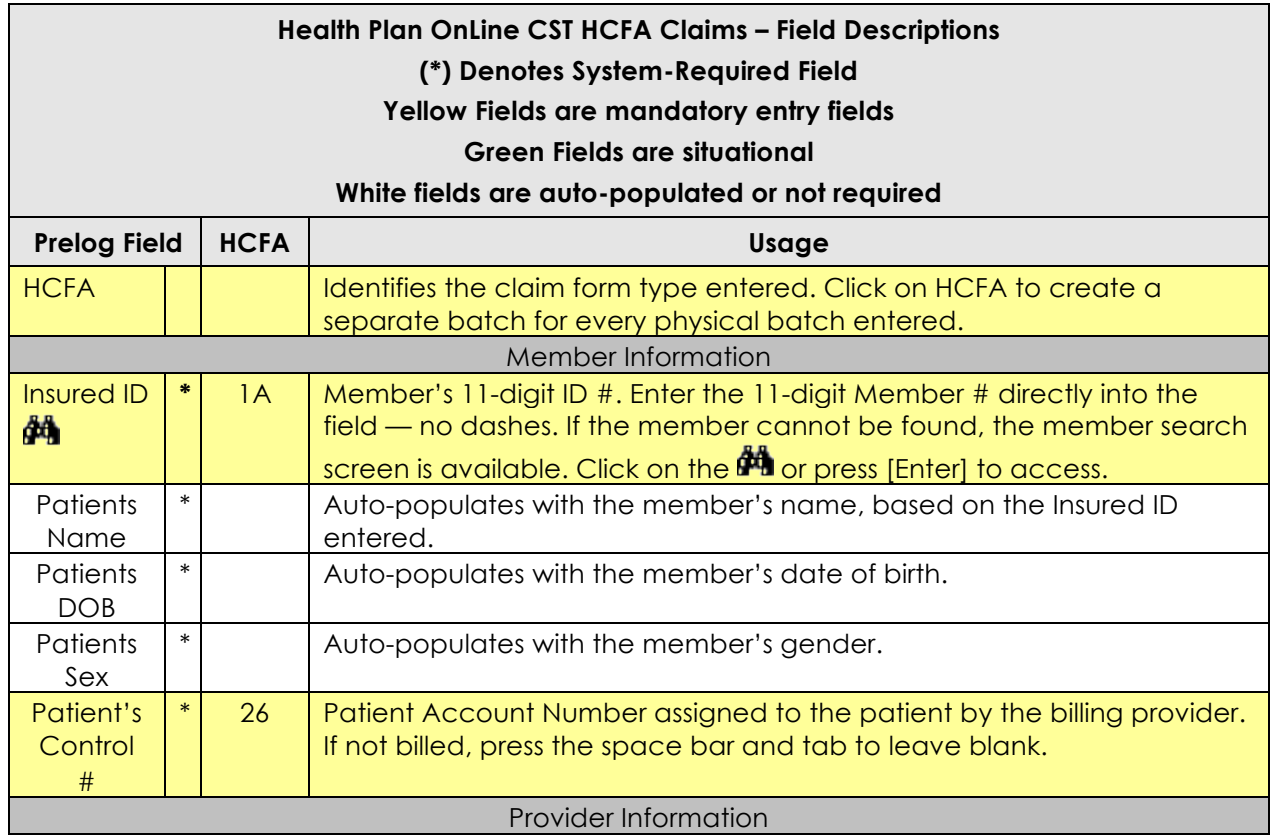

## **8.3. HCFA Claims Prelogging screen**

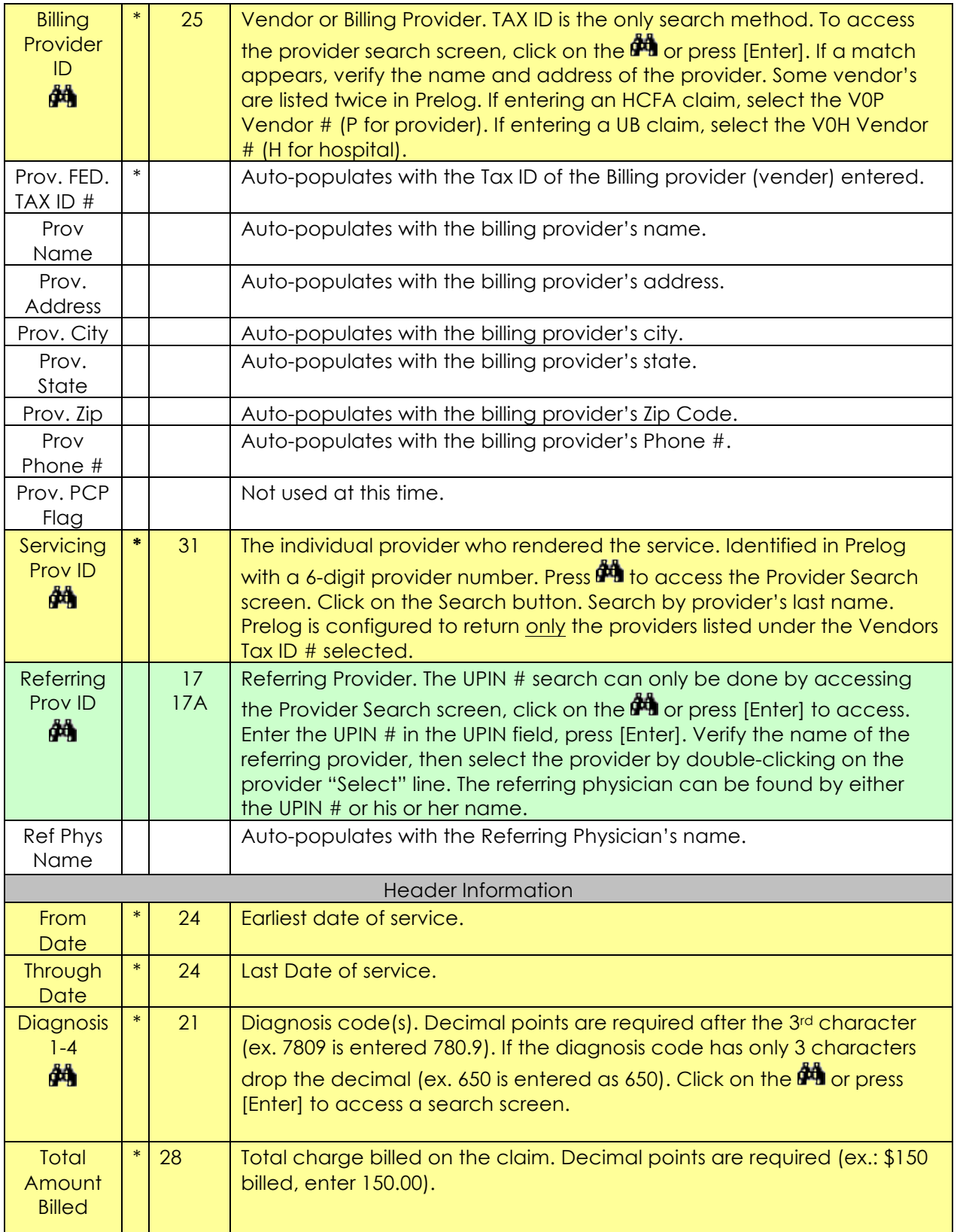

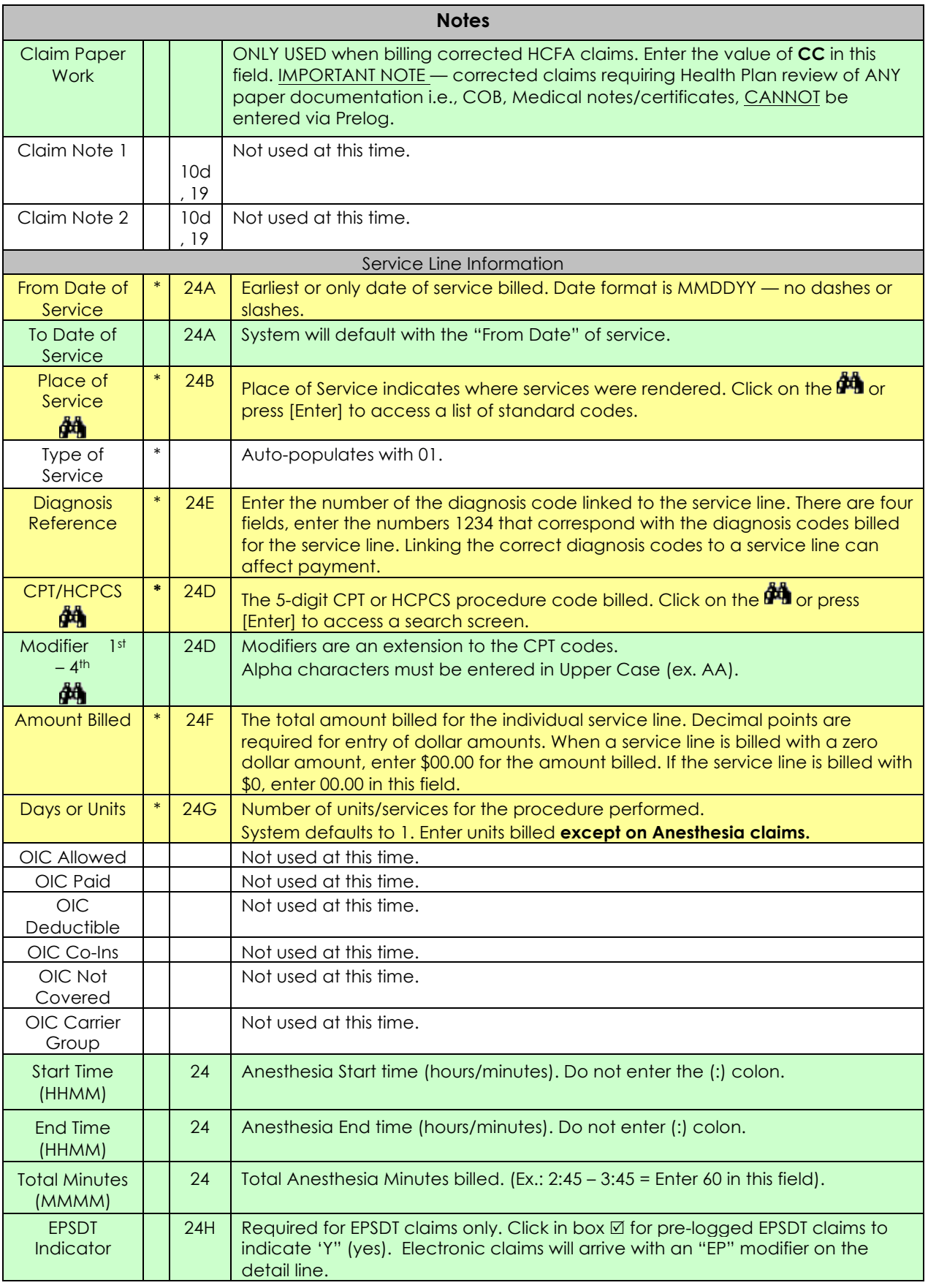

# **8.3.1. Member Search**

Not entering the 11- digit member ID# in the Insured ID field of the Member Search screen, accessed by the binoculars, allows for several methods of searching for a member. Click on the binoculars in the Insured ID field, the following box will display.

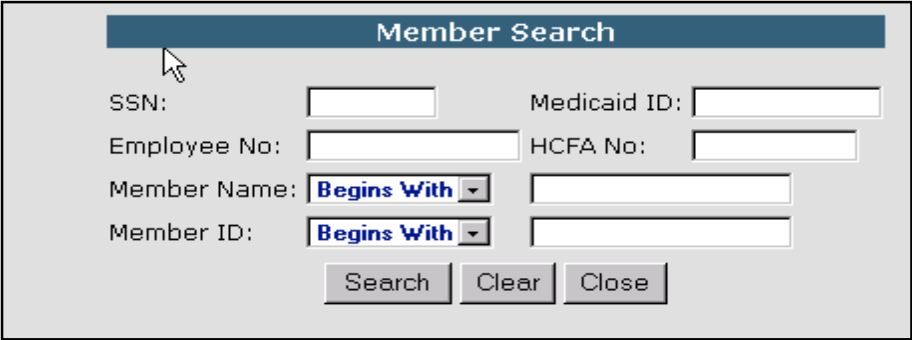

*Figure 65: Member Search*

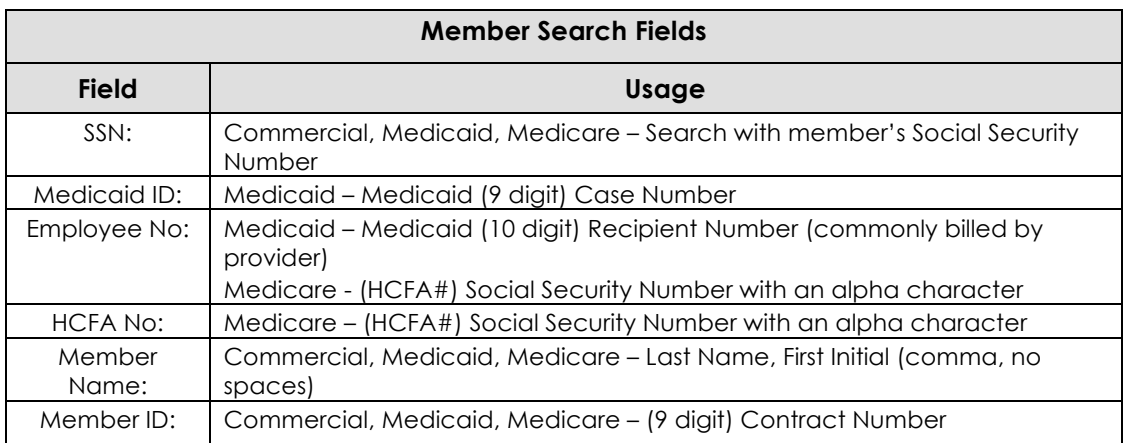

# **8.3.2. Provider Search**

The Provider Search screen allows for several methods of searching for a provider.

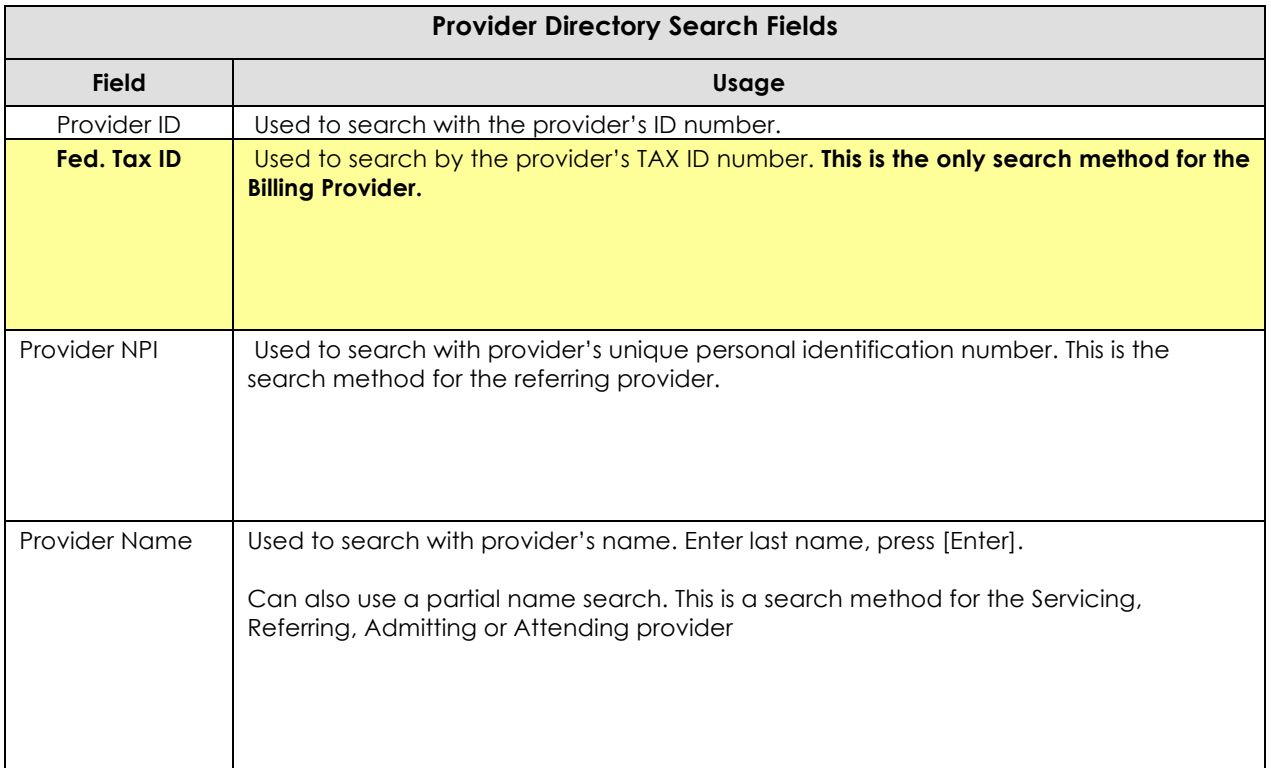

# **8.4. HCFA - Claim Entry**

The HCFA form is a standardized form designed to contain all information necessary for billing and/or claim payment. The HCFA form is used primarily by individual providers/groups.

If sufficient information is not on the HCFA form, it could delay claim payment or may cause an unnecessary denial of charges. In order to correctly process claims, you must be able to read, interpret, and understand all of the data contained on the HCFA form.

After clicking on **Enter Claims** from the sidebar menu option:

- 1. **HCFA** click on **HCFA** to select the HCFA claim form type.
- 2. **Insured ID** enter the member's 11-digit ID #, press [TAB]. Verify the member's name and date of birth. Click on  $\mathbb{A}$  to access the Member Search screen if a search is needed, press [TAB].
- 3. Patient's Name, DOB, and Sex will auto-populate.
- 4. **Patient's Control #** enter the patient account #, press [TAB].
- 5. **Billing Provider ID** click on **the r**o access the Provider Directory Search screen. Enter the Tax ID in the Fed.Tax ID field and click "Search." Click on the correct provider/vendor, ("select" button). Press [TAB]. Some Vendors are listed twice in Prelog. If entering a HCFA claim, select the V0P Vendor # (P for provider). If entering a UB claim, select the V0H Vendor # (H for hospital).
- 6. **Servicing Provider** the individual provider who rendered the service. Identified in Prelog with a 6-digit provider number. Press on  $\mathbb{A}$  to access the Provider Search screen. Click the Search button. Search by provider's last name. Prelog is configured to return only the providers listed under the Vendors Tax ID # selected.
- 7. **Referring Physician ID** click on **the standard Search Search Screen.** Enter the referring providers UPIN # in the "UPIN" field, press [Enter]. Verify the providers name, click on the correct selection button to return to the Prelog screen. The Referring Physician Name will auto-populate. A name search can also be performed if not using UPIN. Press [TAB].
- 8. **Diagnosis 1** enter the first diagnosis on the claim, press [TAB], decimal point required if code is greater than 3 characters.
- 9. **Diagnosis 2,3,4** enter the second, third, and/or fourth diagnosis on the claim if applicable, after each, press [TAB].
- 10. **Total Amount Billed**  enter the total amount of the entire claim. Enter decimal points. Press [TAB].
- 11. **Total Amount Allowed**  not used at this time. Press [TAB].
- 12. **Claim Paper Work** tab through this field.
- 13. **Claim Note 1**  tab through.
- 14. **Claim Note 2** tab through.
- 15. **From Date of Service** enter the initial date of service, press [TAB].
- 16. **To Date of Service**  system will default with the From Date of Service, press [TAB].
- 17. **Place of Service**  enter the place of service code, press [TAB].
- 18. **Type of Service**  system will auto populate with 01, press [TAB].
- 19. **CPT/HCPCS**  enter the five (5) character CPT or HCPCS code, press [TAB].
- 20. **Diagnosis Reference** enter the number of the diagnosis code linked to the service line, press [TAB].
- 21. **1st Modifier**  enter the 1st modifier if applicable, press [TAB].
- 22. **2nd, 3rd, 4th, Modifier**  enter 2nd, 3rd, 4th modifier if applicable, press [TAB] after each.
- 23. **Amount Billed**  enter the total amount billed for the service line. Enter decimal point, press [TAB].
- 24. **Days or Units**  system will default to 1. Enter the number of units billed for the service line if different, press [TAB].
- 25. **OIC Allowed**  tab through this field.
- 26. **OIC Paid**  tab through this field.

## **8.4.1. Claim Detail entry (Anesthesia ONLY)**

- **Note:** Unless the claim is for Anesthesia charges, the last entered field will be **Days or Units** before you tab to Add, and press Enter.
- The Anesthesia fields are required for Anesthesia claims only.
- Physical Status Codes: P3, P4, P5 are entered in the modifier field.
- Enter Start Time/End Time, OR Minutes, not both.
- The cursor will default to the Total Minutes field for entry of minutes billed. If the minutes are not billed, enter the Start Time and the End Time. The system will calculate the minutes and return an edit for verification. Example: Time billed 1:45 – 2:30, enter Start Time 145 End Time 230. Do not enter the minutes.

## **8.4.2. Adding/Finalizing a Service Line**

- After the appropriate units are entered, tab to the "Add" field (highlighted yellow), and press enter. This will add the service line to Prelog.
- The cursor will move back up to the From Date of Service field to begin entering the second service line.
- After the service line has been entered and added, there will be a service line summary at the bottom of the page.
- Once a service is added, only the **Amt. Billed** and **Qty (Units)** fields can be edited in the summary lines.

#### **8.4.3. Deleting a Service Line**

If the service line needs to be deleted permanently or deleted and re-entered, the user will have the option to delete the line.

- × • To delete the service line, click on the
- To make corrections to the member or the provider, click in the field selection to use the search function  $\mathbf{m}$  to make any of the necessary changes.

# **8.4.4. Finalizing a Claim**

Once all of the data has been entered on the claim:

• On the last service line entry, press or click on "Add" to add the service line.

• If all the services have been entered, press **F12** or click on "Save and Clear Form" button at the bottom of the screen. This will finalize the current claim and allow for another claim to be entered.

After the form (claim) has been saved and cleared, the following message appears: "A new HCFA claim record has been added to the pre-logging file." This indicates that Prelog system has accepted the claim.

- Press Enter, or click on OK to accept.
- The cursor will return to the Close Batch field (highlighted in yellow). You have the option to continue entering claims or close your Prelog batch. To continue entering claims within the same batch, tab to the Insured ID field to enter another claim. Clicking on the Close Batch button will close the Prelog Batch of entered claims.

# **8.4.5. Closing a Batch**

The cursor will default to the **Close Batch** button (highlighted in yellow). Clicking on "Close Batch" will close out the Prelog Batch (radxxxxx) number and allow the user to create another. Once closed, all the claims are sitting in the Prelog claims database.

#### **When do I close my batch?**

- When you have completed entering the claims in your bundle of work.
- When the claim form type changes (HCFA/UB).
- When entering a new received date.
- When leaving your computer for any amount of time.

**If not closing a batch**, tab to the Insured ID field to enter another claim.

• Click on the **Close Batch** button to close the batch. If entering a new bundle of work, a new prelog batch will need created. Select a claim form type (HCFA or UB), click the New Batch button.

# **8.4.6. UB Claims Prelogging screen**

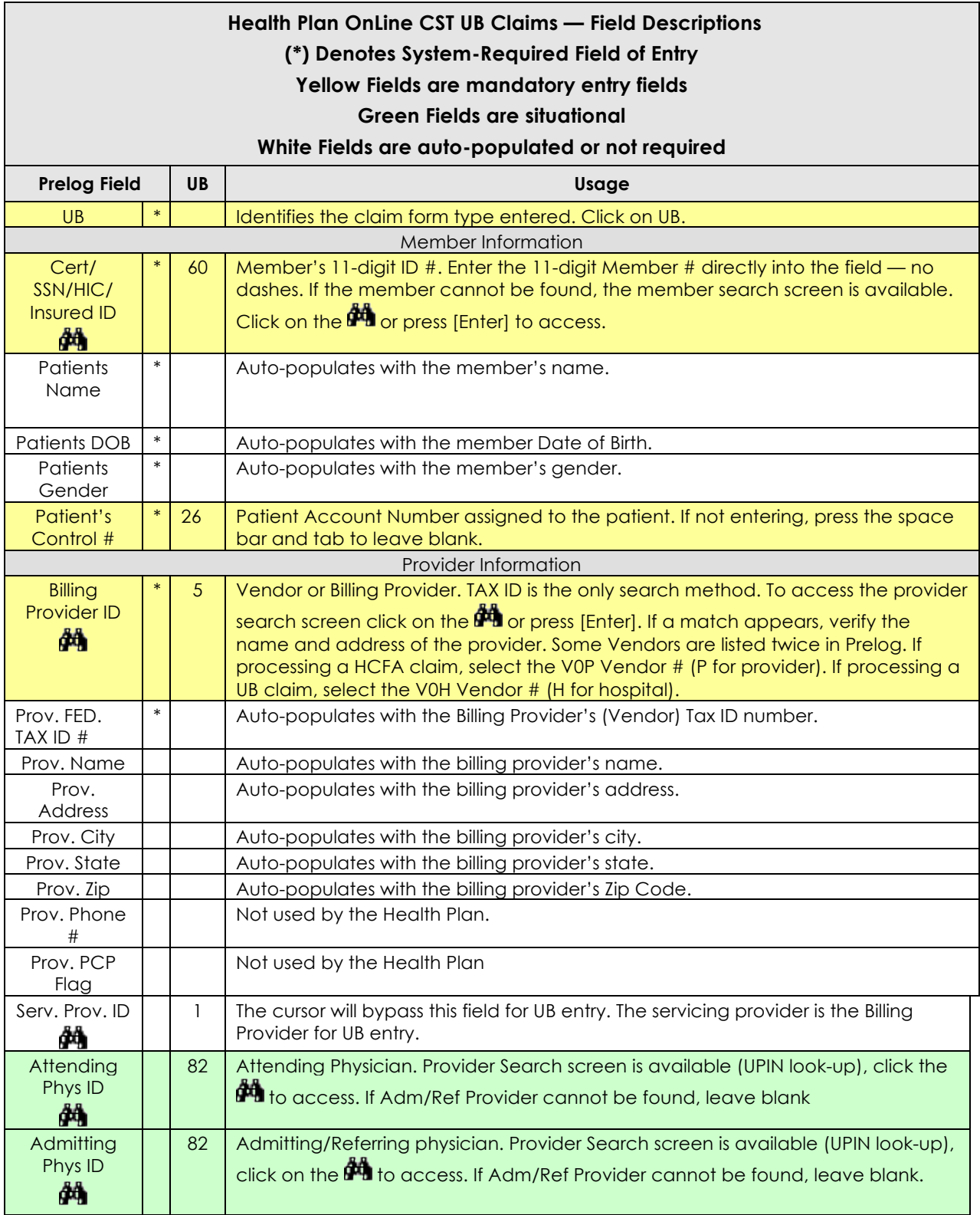

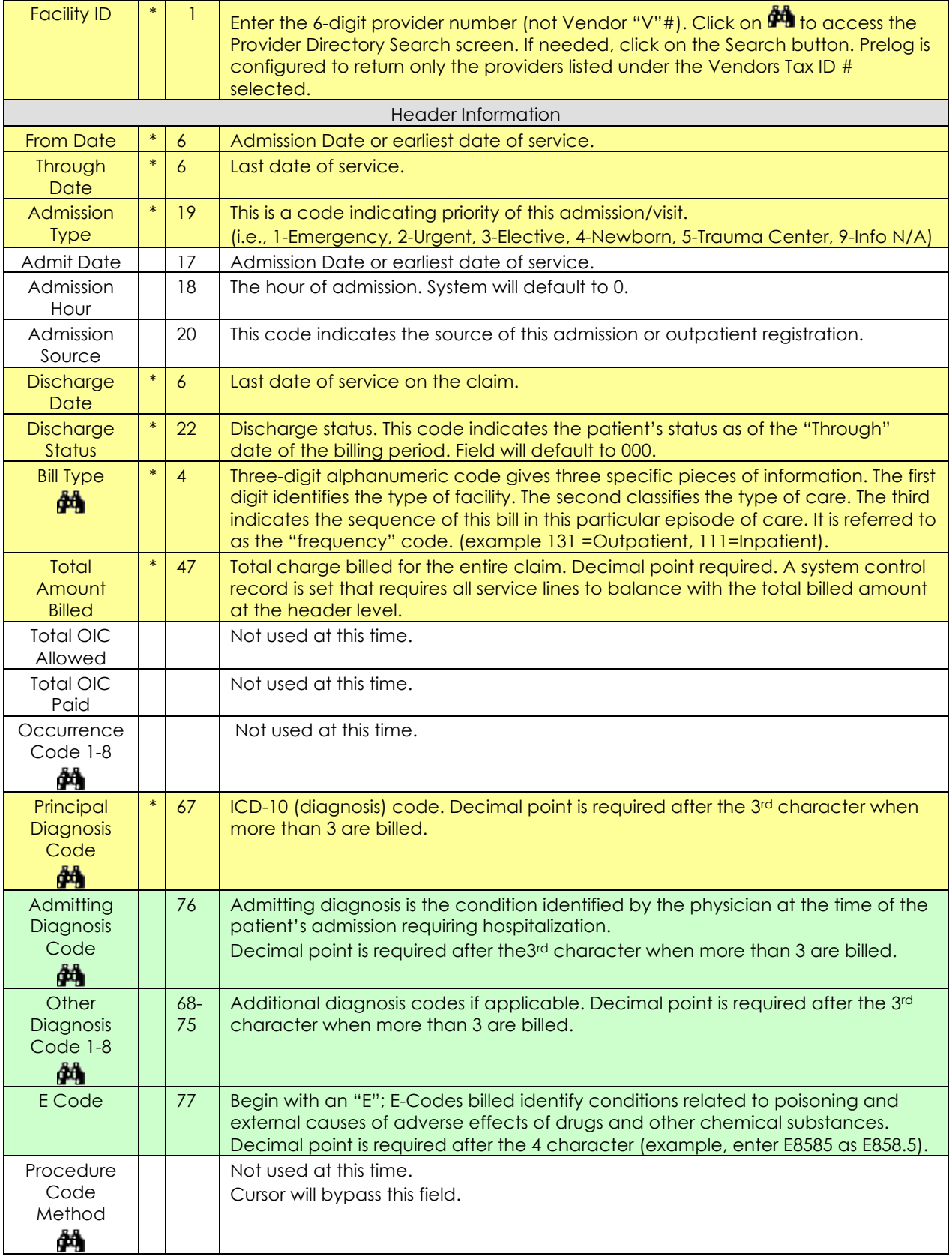

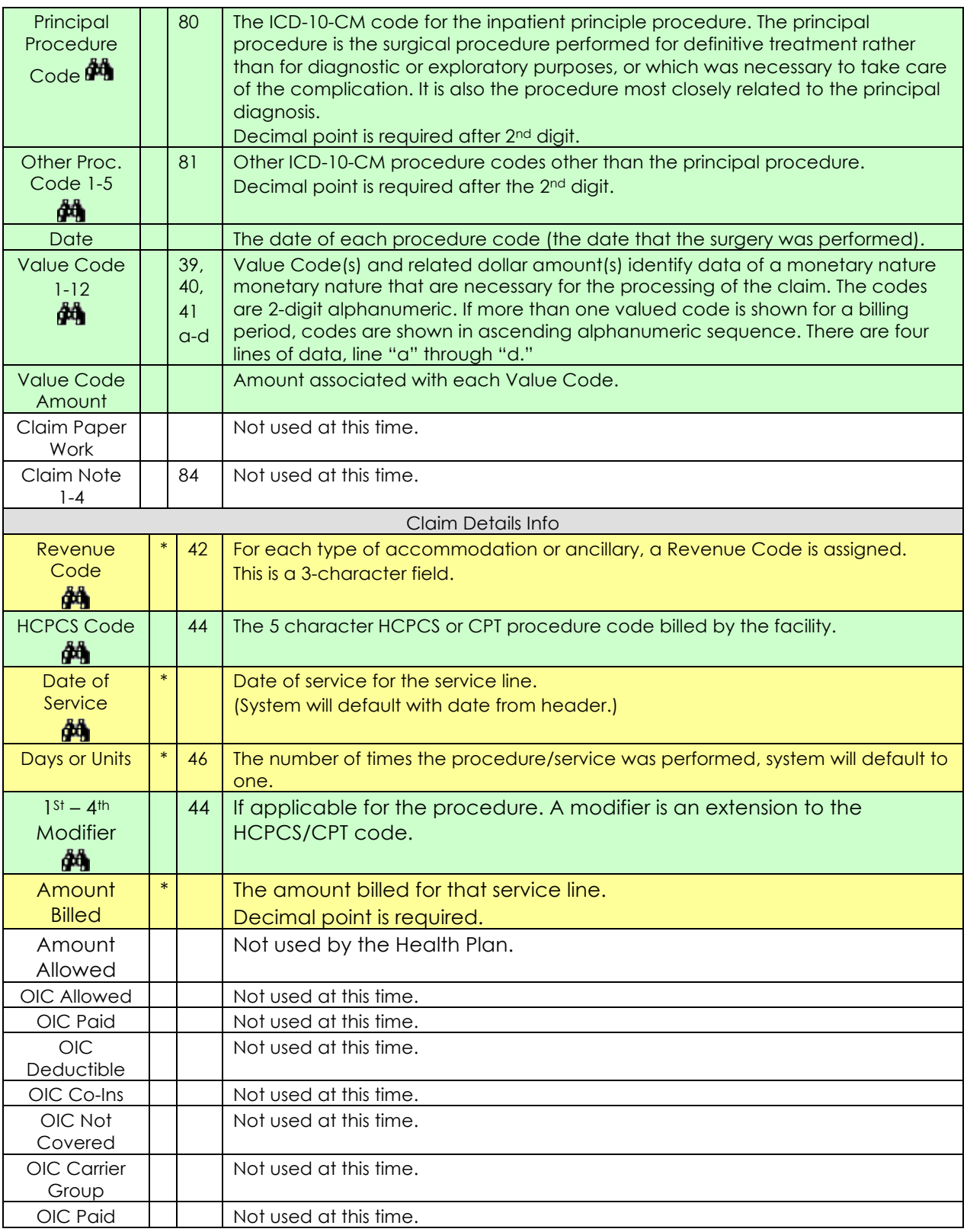

# **8.4.7. UB - Claim Entry**

The UB Form is used by hospitals and other hospital-type facilities for inpatient and outpatient billing.

From the sidebar menu: click **Enter Claims**

- 1. **UB** click on **UB** to select the claim form type.
- 2. **Cert/SSN/HIC/ Insured ID #** enter the member's 11-digit ID #, press [TAB]. Verify the member's name and date of birth that returns. Click on  $\mathbf{F}$  to access the Member Search screen; if search is needed, press [TAB].
- 3. **Patient's Control #** enter the patient account #, press [TAB].
- 4. **Billing Provider ID** click on  $\frac{d\mathbf{A}}{dt}$  to access the Provider Directory Search screen. Enter the Tax ID in the Fed. Tax ID field and click "Search." Click on the correct Vendor # ("select" button). The Providers Name, Address, City, ZIP, and State will auto-populate. Press [TAB]. Some Vendors are listed twice in Prelog. If processing a HCFA claim, select the V0P Vendor # (P for provider). If processing a UB claim, select the V0H Vendor # (H for hospital).
- 5. **Prov. PCP Flag**  will auto populate.
- 6. **Servicing Provider** cursor will bypass the servicing provider field on the UB screen.
- 7. **Attending Physician ID** enter the 6-digit provider  $#$ , or if not known click on  $\mathbb{F}$  to access the Provider Directory Search screen. Enter the provider's UPIN in the Fed. Prov. ID (UPIN) field and click "Search." Click on the correct provider ("select" button). Press [TAB].
- 8. **Admitting Physician ID** enter the 6-digit provider #, or if not known click on  $\mathbf{F}$  to access the Provider Directory Search screen. Enter the provider's UPIN in the Fed. Prov. ID (UPIN) field and click "Search." Click on the correct provider ("select" button). Press [TAB].
- 9. **Facility ID** enter the 6-digit provider number, (not Vendor "V"#). Click on **the** to access the Provider Directory Search screen; if needed, click the Search button. Prelog is configured to return only the providers listed under the Vendors Tax ID # selected.
- 10. **From Date**  enter the initial date of service for the claim, press [TAB].
- 11. **Through Date** —enter the last date of service for the claim, press [TAB].
- 12. **Admission Type** enter admission type, system defaults to 01, press [TAB].
- 13. **Admit Date**  enter the admission date for the claim, press [TAB].
- 14. **Admission Hour**  enter admission hour, system defaults to 01, press [TAB].
- 15. **Admission Source**  enter admission source.
- 16. **Discharge Date**  enter the date of discharge for the claim, press [TAB].
- 17. **Discharge Status**  enter discharge status, press [TAB].
- 18. **Bill Type**  enter bill type.
- 19. **Total Amount Billed**  enter the total amount of the entire claim. Enter decimal point, press [TAB].
- 20. **Total OIC Allowed** not used at this time. Press [TAB].
- 21. **Total OIC Paid**  not used at this time. Press [TAB].
- 22. **Occurrence Code**  not used at this time. Press [TAB].
- 23. **Principal Diagnosis Code**  enter the principal diagnosis code billed on the claim. Enter decimal point after 3rd character, press [TAB].
- 24. **Other Diagnosis Codes 1-8** enter if applicable for claim. Enter decimal point after 3rd character, press [TAB].
- 25. **Admitting Diagnosis Code** enter if applicable for claim. Enter decimal point after 3rd character, press [TAB].
- 26. **E Code**  enter E code if applicable for claim. Enter decimal point after 4th character. Press [TAB].
- 27. **Procedure Code Method** not used at this time. Press [TAB].
- 28. **Principal Procedure Code** enter code if applicable, enter decimal point after 2nd character, press [TAB].
- 29. **Date**  enter the date for the principal procedure code if applicable, press [TAB].
- 30. **Other Procedure Code 1-5** enter additional codes if applicable, enter decimal point after 2<sup>nd</sup> character, and press [TAB].
- 31. **Date**  enter the date for the Other Procedure codes if applicable, press [TAB].
- 32. **Value Code 1-12** —enter value codes if applicable. The cursor will only stop at the first value code. If additional value codes are being submitted, the fields must be re-entered.
- 33. **Amount** enter the value code amount for each value code entered. Decimal point required. press [TAB].
- 34. **Claim Paper Work, Claim Note 1-4** not used at this time. Press [TAB].

# **8.4.8. Claim Detail entry**

- 1. **Revenue Code** if applicable, enter the Revenue code for service line. press [TAB].
- 2. **HCPCS Code**  if applicable, enter the (5) character HCPCS/CPT code and press [TAB].
- 3. **1st 4th Modifier**  enter if applicable for the service line, press [TAB].
- 4. **Date of Service**  enter the service date for the service line.
- 5. **Days or Units**  enter the number of units for the service line; system will default to 1, press  $[TAB]$ .
- 6. **Amount Billed**  enter the total amount billed for the service line. Decimal point required, press [TAB].
- 7. **OIC Fields** not used at this time. Press [TAB] through these fields.

## **8.4.9. Adding/Finalizing a Service Line**

- After the appropriate Units are entered, tab to the "Add" (highlighted yellow) and press enter. This will add the service line to Prelog.
- The cursor will move back up to the Revenue Code field to begin entering the second service line.
- After the service line has been entered and added, there will be a service line summary at the bottom of the page. The screen print below illustrates this.
- Once a service is added, only the **Qty (Units)** and **Amt. Billed** fields can be edited in the summary lines.

## **8.4.10. Deleting a Service Line**

If the service line needs to be deleted permanently or deleted and re-entered, the user will have the option to delete the line.

- × • To delete the service line, click on the
- To make corrections to the member or the provider, click in the field to use the search function  $\mathbf{F}$  to make any of the necessary changes.

# **8.4.11. Finalizing a Claim**

Once all of the data has been entered on the claim

- On the last service line entry, press or click on "Add" to add the service line.
- If all the services have been entered, press **F12** or click on "Save and Clear Form" button at the bottom of the screen. This will finalize the current claim and allow for another claim to be entered.

After the form (claim) has been saved and cleared the following message appears: "A new UB claim record has been added to the pre-logging file." This indicates that Prelog has accepted the claim.

Press Enter, or click on OK.

The cursor will return to the Close Batch field (highlighted in yellow). You have the option to continue entering claims or close your Prelog batch. To continue entering claims within the same batch, tab to the Cert/SSN/ HIC.ID# field to enter another claim. Clicking on the Close Batch button will close the Prelog Batch of entered claims.

# **8.4.12. Closing a Batch**

The cursor will default to the **Close Batch** button (highlighted in yellow). **Close Batch** will close out the Prelog Batch (radxxxxx) number and allow the user to create another. Once closed, all the claims are sitting in the Prelog claims database.

## **When do I close my batch?**

- When you have completed entering the claims in your bundle of work.
- When the claim form type changes (HCFA/UB).
- When entering a new received date.
- When leaving your computer for any amount of time.

#### **If not closing the batch:**

Continue entering claims within the same batch, tab to the Cert/ SSN/ ID. # field to enter another claim.

• Click the Close Batch button. If entering new bundle of work, a new batch will need created by clicking on the claim **form type (HCFA or UB)** and then clicking on **New Batch** button.

# **8.4.13. Create Batches**

When the Prelog batch or batches (i.e. radxxxxx) are *Closed* (by clicking on the Close Batch button), the claims sit in the Prelog Claims table. The Create Batches function begins the editing process by consolidating all the Prelog Batches physically entered into one separate electronic batch number and automatically assigning an Internal Batch ID number and an Extended Batch ID. At the time this record is created, the data is validated against the MC400 system. The clean claims (claims without errors that pass through to MC400) will automatically Post to the MC400 System where they can be accessed by the "Form Number" (MC400 claim number). When validation and editing is complete, the system will return a batch status of "Awaiting Post Process" or "Post Complete." If there are errors within some of the claims in the batch, the MC400 system won't allow those claims to be posted. However, the claims with no errors will be posted.

From the sidebar menu: click **Create Batches**

Next, click on either Create UB Batch or Create HCFA Batch, or both, if claims were entered under each form type (box will be highlighted). At this time, the Prelog Claims table is read and the claims are combined into one electronic claims batch, creating a new batch number record. At the same time the claims are automatically submitted to the MC400 system for editing.

After clicking on Create UB Batch and/or Create HCFA Batch, notification is returned that *"All prelog batches have been consolidated into one batch and inserted into the database."* When the Prelog batches are consolidated into the database, the system assigns an Internal Batch ID number (4-characters) and an Extended Batch ID number. The Extended Batch ID number generated by Prelog will have 6-characters and will start at one every day and be prefaced with the date value (example, 20040108000001, 2004010800002, etc.) This Extended Batch ID number will display in the upper right hand corner in the *Orig Batch/EntDate* field of both claims screen in MC400. Both the Internal and Extended Batch ID numbers can be used as a search method to access specific batches in Prelog.

proprietary and confidential

Chorus Community Health Plans health insurance products are underwritten by Chorus Community Health Plans, Inc. Chorus Community Health Plans is a trademark of Chorus Community Health Plans, Inc. All rights reserved. The "Blue Kids" logo, in various colors, is a registered trade-mark of Children's Hospital and Health System, Inc. and licensed to Chorus Community Health Plans, Inc. All rights reserved. TMC101606 (10/2016)

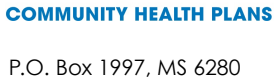

**CH#RUS** 

Milwaukee,WI 53201-1997